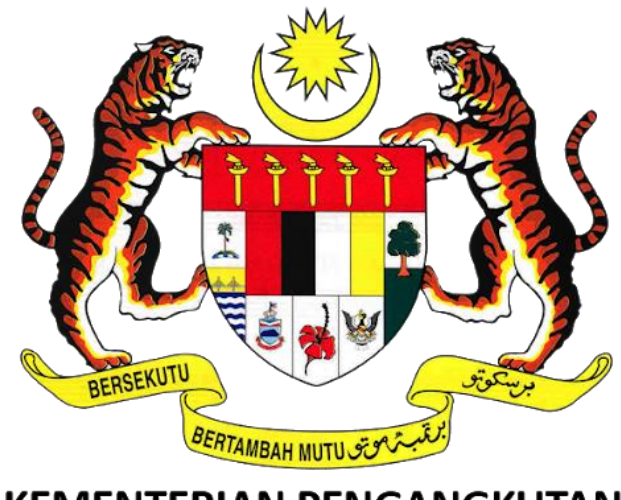

# **KEMENTERIAN PENGANGKUTAN MALAYSIA**

# **SISTEM PELESENAN KENDERAAN PERDAGANGAN (iSPKP)**

# **MANUAL PENGGUNA SISTEM iSPKP (PENGGUNA AWAM)**

# **MODUL PENGURUSAN PEMBAYARAN**

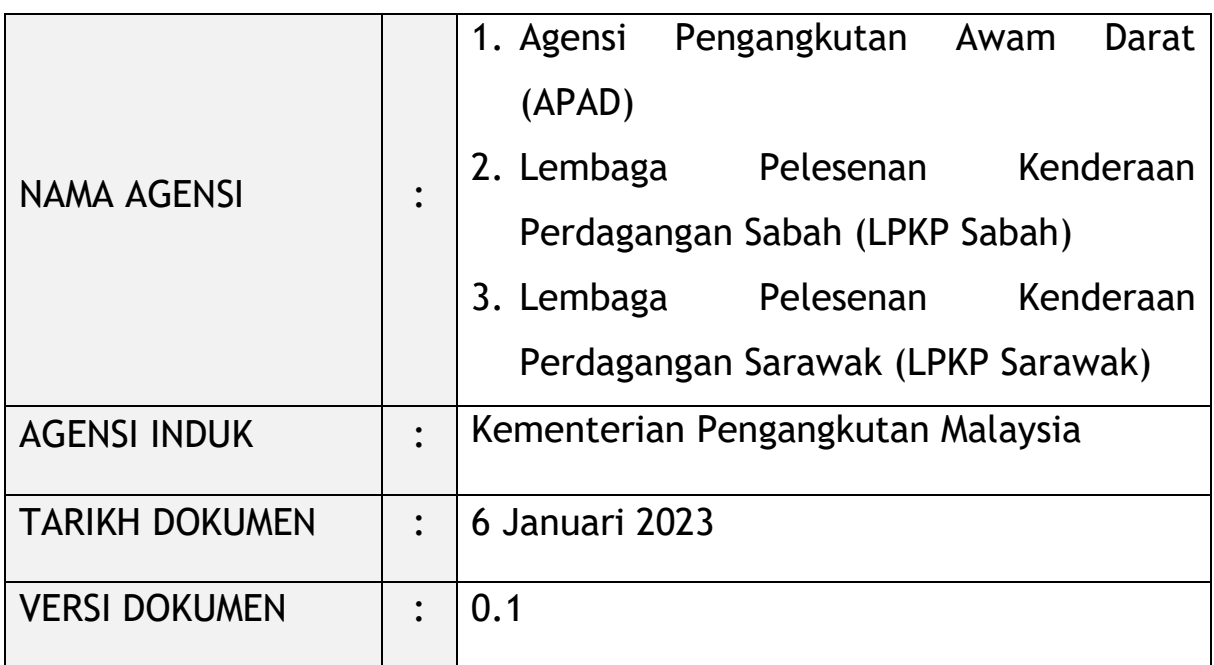

#### <span id="page-1-0"></span>**HAK CIPTA DAN KENYATAAN SULIT**

Hakcipta dokumen ini, yang mungkin mengandungi maklumat proprietari, adalah hak milik Kerajaan Malaysia. Dokumen ini tidak boleh didedahkan, disalin, diterjemah atau ditukarkan dalam sebarang format berelektronik, atau diterbitkan dalam sebarang bentuk, samada sepenuhnya atau sebahagian tanpa mendapat kelulusan bertulis terlebih dahulu.

Dokumen ini hendaklah disimpan dan ditangani dengan selamat dan sulit.

Hakcipta @ 2021 MOT, Hakcipta Terpelihara.

#### <span id="page-2-0"></span>**i. Penerangan Dokumen**

- Manual Pengguna ini akan menyediakan arahan terperinci langkah-langkah berkenaan Modul Pengurusan Pembayaran.
- Manual Pengguna ini akan diguna oleh Pengguna akan menyediakan butiran mengenai aktiviti-aktiviti dan langkah-langkah Pembayaran Atas Talian dan Pembayaran Kaunter berkaitan Modul Pengurusan Pembayaran dalam sistem iSPKP.

### <span id="page-2-1"></span>**ii. Kawalan Dokumen**

Bahagian ini akan menyerlahkan No Versi / Tarikh / Ringkasan Pindaan / Penyedia Manual Pengguna apabila pindaan dibuat dan versi terkini sesuai untuk dikeluarkan seperti yang ditentukan oleh kakitangan agensi yang berkaitan.

#### **Nota Penting:**

- Semua pindaan akan dijejaki dan disimpan dalam Repositori Projek iSPKP setelah memperolehi serahan yang diperlukan seperti format di bawah:

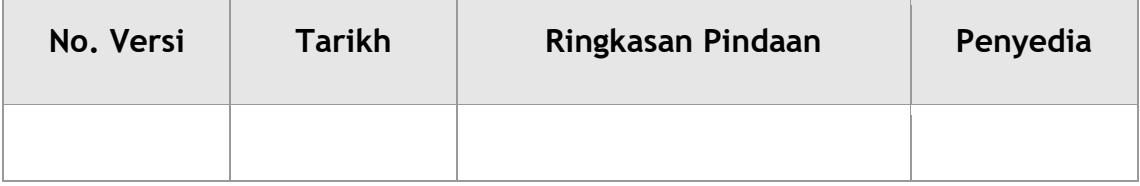

#### <span id="page-3-0"></span>iii. Kandungan

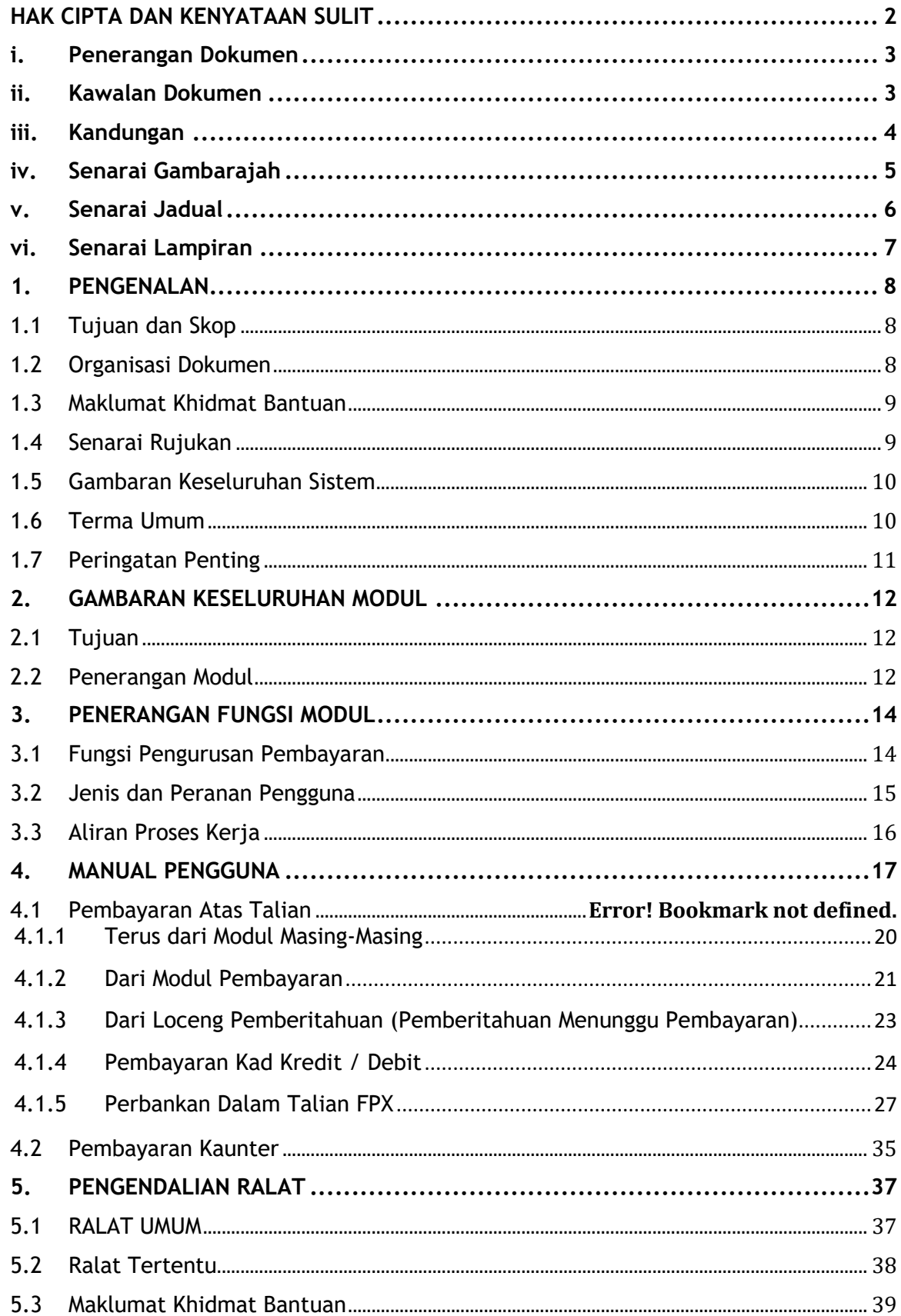

## <span id="page-4-0"></span>**iv. Senarai Gambarajah**

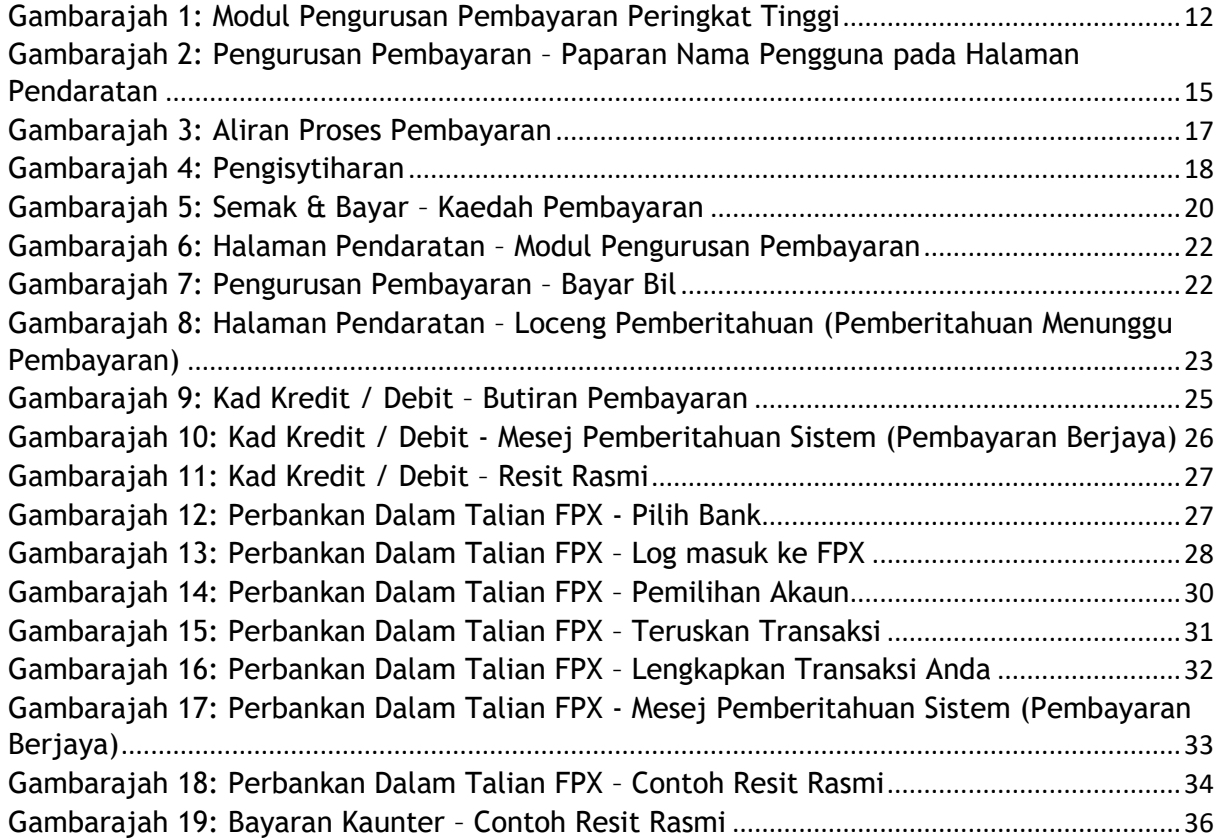

### <span id="page-5-0"></span>**v. Senarai Jadual**

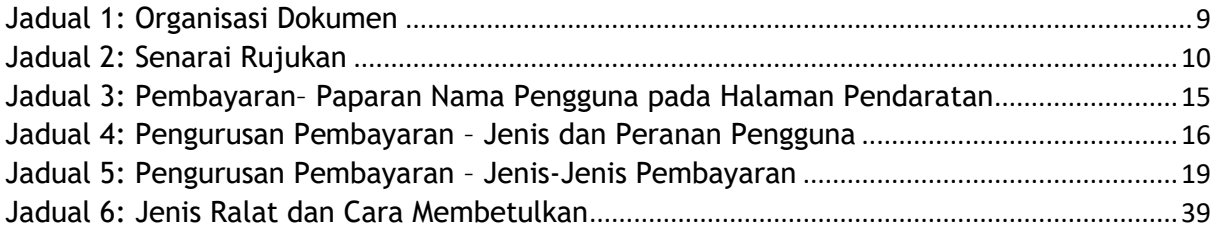

# <span id="page-6-0"></span>**vi. Senarai Lampiran**

Sila rujuk dokumen Lampiran untuk maklumat terperinci.

Lampiran 1: Singkatan

Lampiran 2: Terma Umum

#### <span id="page-7-0"></span>**1. PENGENALAN**

Manual Pengguna Pengurusan Pembayaran ini mengandungi semua garis panduan dan maklumat penting untuk membantu Pengguna dalam pengunaan sepenuhnya sistem iSPKP. Manual ini juga menerangkan kefungsian dan keupayaan modul, kontingensi dan mod operasi alternatif, dan langkah-langkah terperinci prosedur untuk mengakses sistem dan kaedah penggunaannya.

#### <span id="page-7-1"></span>**1.1 Tujuan dan Skop**

- Dokumen menyediakan pengenalan Modul Pengurusan Pembayaran dan garis panduan & langkah-langkah untuk Pembayaran Atas Talian dan Pembayaran Kaunter berkaitan dengan modul Pengurusan Pembayaran dalam sistem iSPKP.

#### <span id="page-7-2"></span>**1.2 Organisasi Dokumen**

- Di bawah ialah jadual ringkasan untuk menerangkan setiap bahagian dalam dokumen ini.

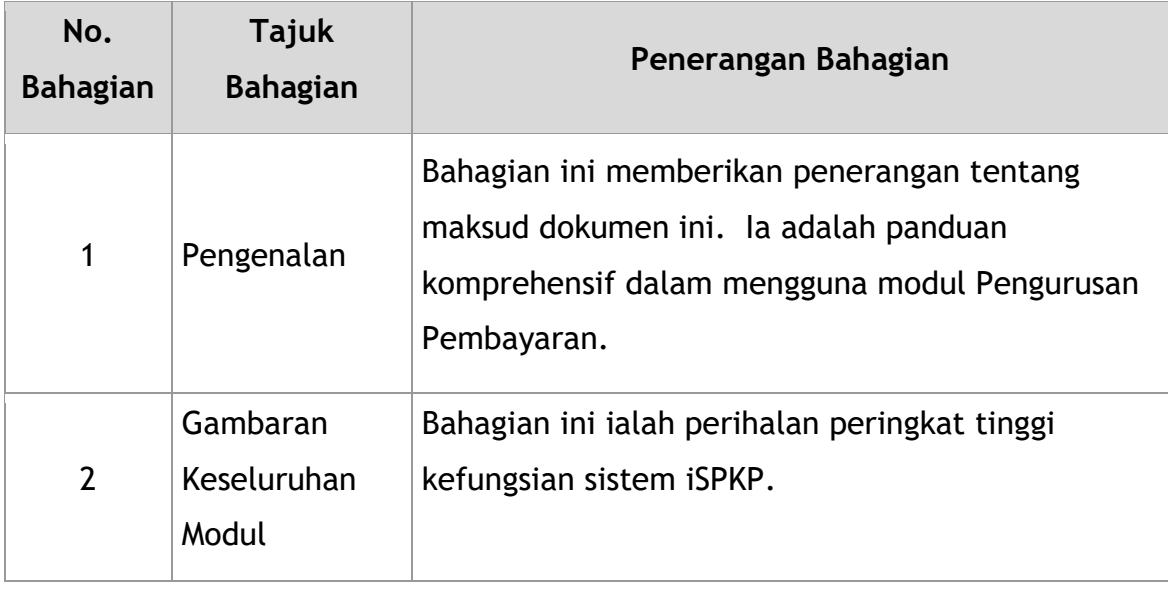

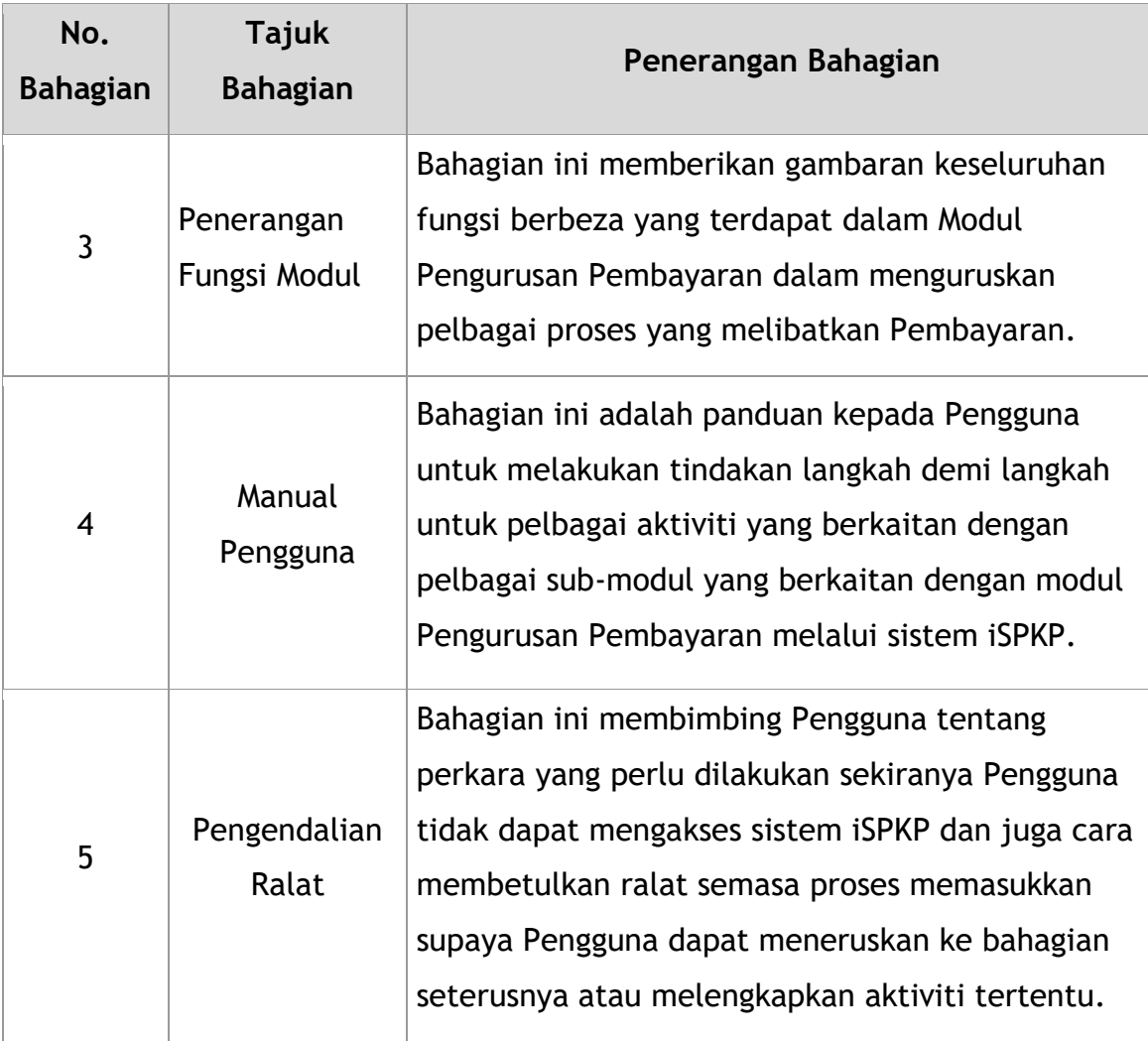

Jadual 1: Organisasi Dokumen

### <span id="page-8-2"></span><span id="page-8-0"></span>**1.3 Maklumat Khidmat Bantuan**

Nombor Talian Hotline: XXXXXXXXXXXX

E-mel Sokongan: XXXXXXXXXXX

### <span id="page-8-1"></span>**1.4 Senarai Rujukan**

Manual Pengguna Pengurusan Pembayaran ini ditulis dengan merujuk kepada sumber-sumber tersebut:

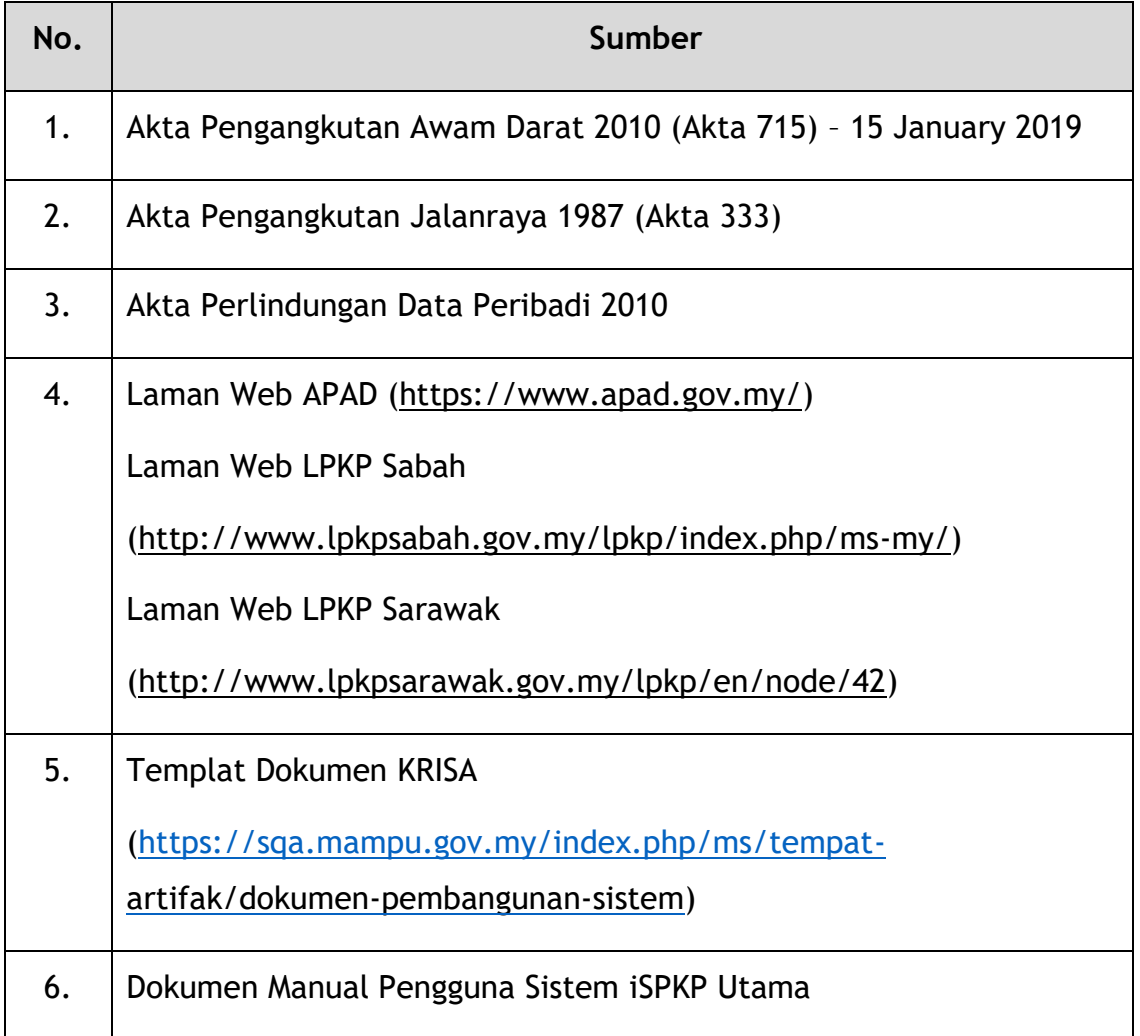

Jadual 2: Senarai Rujukan

<span id="page-9-2"></span>Modul Pengurusan Pembayaran tertumpu terutamanya kepada proses berkaitan Pembayaran yang terdiri daripada Pembayaran Atas Talian dan Pembayaran Kaunter yang berkaitan dengan Modul Pengurusan Pembayaran.

#### <span id="page-9-0"></span>**1.5 Gambaran Keseluruhan Sistem**

Sila rujuk Bahagian 2.0 dalam Manual Pengguna UTAMA untuk butiran.

#### <span id="page-9-1"></span>**1.6 Terma Umum**

Sila rujuk Lampiran 2 – Definisi Istilah Umum.

#### <span id="page-10-0"></span>**1.7 Peringatan Penting**

- Sila baca bahagian masing-masing dengan teliti dalam Manual Pengguna sebelum meneruskan.
- Sistem iSPKP mampu mengesan ralat yang dibuat semasa pengguna sedang memasukkan data dengan menyerlahkan ralat dalam warna merah. Ini berfungsi sebagai panduan untuk anda mengisi data anda dengan betul dan membolehkan pemprosesan pembayaran berjaya.
- Jika terbiar selama 5 minit, sistem akan log keluar Pengguna secara automatik.
- Sistem iSPKP tersedia dalam dua bahasa Bahasa Malaysia dan Bahasa Inggeris. Dalam Halaman Log Masuk iSPKP, Pengguna akan dapat memilih bahasa pilihan sebelum log masuk ke dalam sistem.

#### <span id="page-11-0"></span>**2. GAMBARAN KESELURUHAN MODUL**

#### <span id="page-11-1"></span>**2.1 Tujuan**

Bahagian ini memberikan gambaran keseluruhan Modul Pengurusan Pembayaran untuk tujuan Pembayaran Atas Talian dan Pembayaran Kaunter berkaitan modul Pengurusan Pembayaran dalam sistem iSPKP.

#### <span id="page-11-2"></span>**2.2 Penerangan Modul**

Modul Pengurusan Pembayaran membolehkan Pengguna melakukan aktiviti-aktiviti utama yang berkaitan dengan Modul Pengurusan Pembayaran dalam sistem iSPKP.

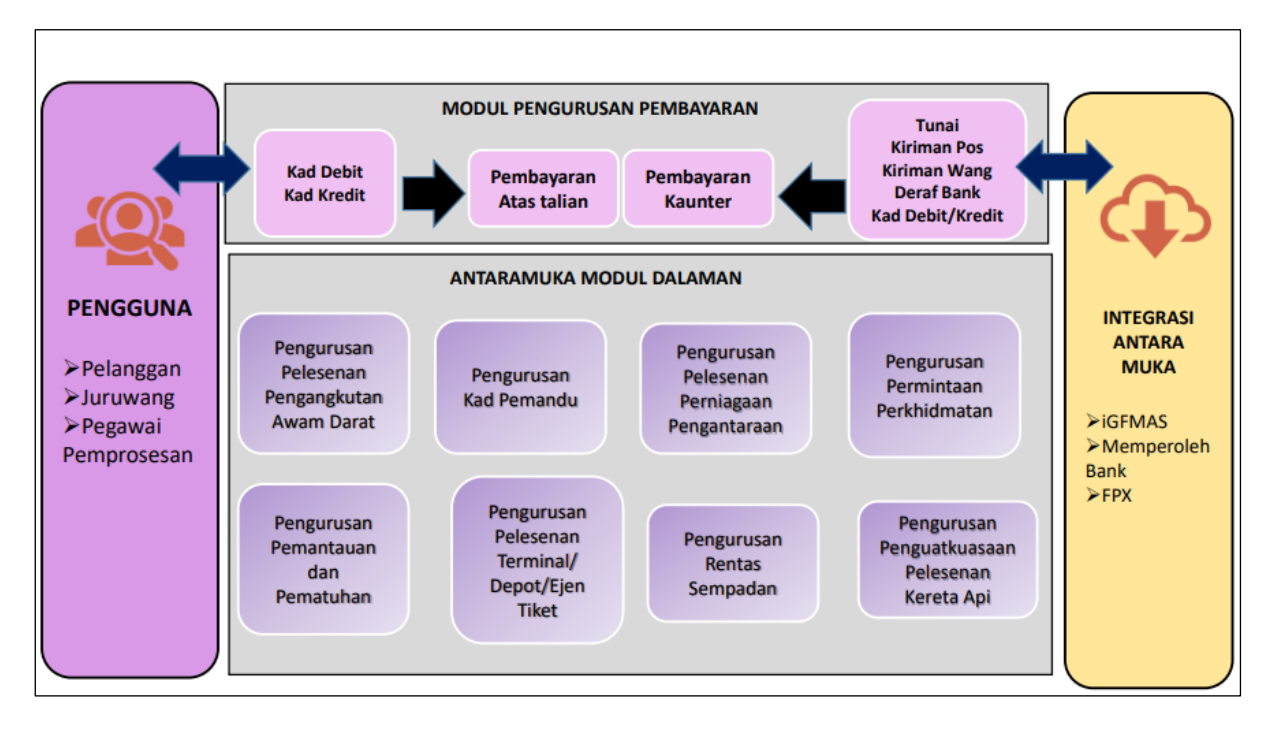

Gambarajah 1: Modul Pengurusan Pembayaran Peringkat Tinggi

<span id="page-11-3"></span>Gambarajah 1 di atas menggambarkan gambaran keseluruhan peringkat tinggi Modul Pengurusan Pembayaran. Ia menunjukkan interaksi antara pelaku yang akan mempunyai keistimewaan akses kepada modul ini, submodul, semua jaringan dalaman dengan modul sistem lain dan jaringan integrasi dengan Agensi luar.

Submodul Pengurusan Pembayaran terdiri daripada Pembayaran Atas Talian dan Pembayaran Kaunter.

Modul ini juga disepadukan dengan Modul Pengurusan Pelesenan Pengangkutan Awam Darat, Modul Pengurusan Kad Pemandu, Modul Pengurusan Pelesenan Perniagaan Pengantaraan, Modul Pengurusan Permintaan Perkhidmatan, Modul Pengurusan Pemantauan & Pematuhan, Modul Pengurusan Pelesenan Terminal / Depot / Ejen Tiket, Modul Pengurusan Merentas Sempadan dan Modul Pengurusan Pelesenan & Penguatkuasaan Keretapi.

#### <span id="page-13-0"></span>**3. PENERANGAN FUNGSI MODUL**

Pengguna untuk modul ini adalah Pengendali (Syarikat) atau Ejen yang dilantik oleh Syarikat. Dalam kes LPKP Sabah / LPKP Sarawak, ianya termasuk juga Individu.

Pengguna Pengendali adalah Pengarah Syarikat dan Pegawai yang Bertanggungjawab (PIC) Syarikat (jika ia adalah orang yang berbeza).

#### <span id="page-13-1"></span>**3.1 Fungsi Pengurusan Pembayaran**

3.1.1 Sebelum membuat pembayaran, Pengendali atau Ejen (Pengguna) mereka yang dilantik mesti telah melakukan transaksi tertentu dalam sesuatu modul (cth. Pengurusan Kad Pemandu atau Pengurusan Pelesenan Pengangkutan Awam Darat) dalam sistem iSPKP yang memerlukan pembayaran dibuat seperti Fi pemprosesan, Fi Pelesenan atau Fi Penalti.

#### **3.1.2** Pembayaran Atas Talian

Bahagian ini menerangkan bagaimana Pengendali atau Ejen (Pengguna) mereka yang dilantik boleh membuat Pembayaran Atas Talian dalam sistem iSPKP.

#### **3.1.3** Pembayaran Kaunter

Bahagian ini menerangkan bagaimana Pengendali atau Ejen (Pengguna) mereka yang dilantik boleh membuat Bayaran Kaunter di Cawangan APAD / LPKP.

#### <span id="page-14-0"></span>**3.2 Jenis dan Peranan Pengguna**

Terdapat pelbagai jenis Pengguna yang terlibat dalam modul Pengurusan Pembayaran. Apabila Pengguna ini mengakses sistem, nama pengguna dipaparkan di bahagian atas sebelah kanan Halaman Pendaratan seperti berikut:

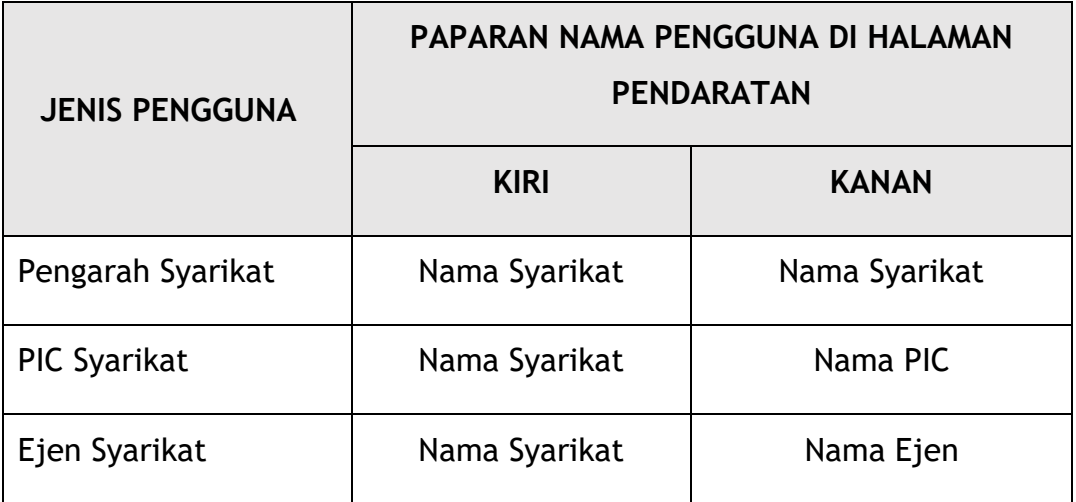

<span id="page-14-2"></span>Jadual 3: Pembayaran– Paparan Nama Pengguna pada Halaman Pendaratan

### Di bawah ialah contoh paparan Nama Pengguna pada Halaman Pendaratan.

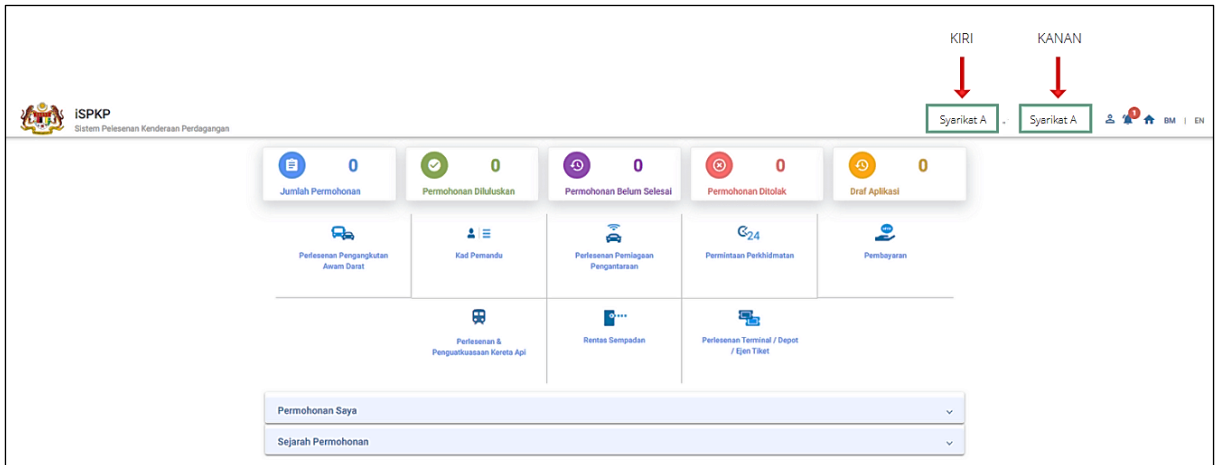

<span id="page-14-1"></span>Gambarajah 2: Pengurusan Pembayaran – Paparan Nama Pengguna pada Halaman Pendaratan

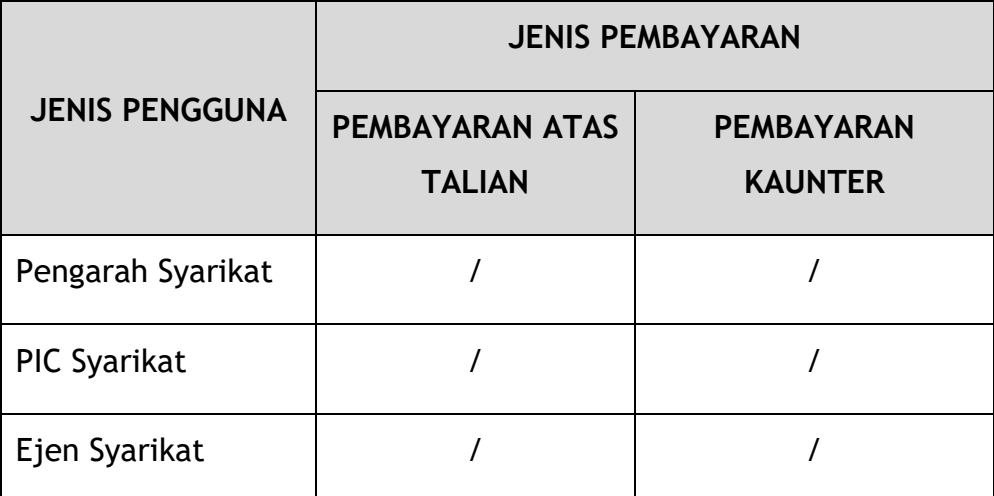

Setiap Pengguna ini melaksanakan peranan yang tertentu seperti di bawah:

Jadual 4: Pengurusan Pembayaran – Jenis dan Peranan Pengguna

#### <span id="page-15-1"></span><span id="page-15-0"></span>**3.3 Aliran Proses Kerja**

- Aliran proses kerja berikut mengambil kira jenis peranan Pengguna yang berbeza.
- Pengguna memasuki Pautan URL APAD, LPKP Sabah atau LPKP Sarawak bergantung pada lokasi Pengguna untuk mengakses Halaman Log Masuk.
- Pautan URL adalah seperti yang dinyatakan di bawah:

### **Semenanjung Malaysia:**

URL untuk APAD:

<https://ispkp.apad.gov.my/apad/#/>

**Sarawak:**

URL untuk LPKP SARAWAK:

<https://ispkp.lpkpsarawak.gov.my/sarawak/#/>

**Sabah:**

URL untuk LPKP SABAH:

<https://ispkp.lpkpsabah.gov.my/sabah/#/>

#### <span id="page-16-0"></span>**4. MANUAL PENGGUNA**

Apabila memulakan transaksi dalam modul-modul iSPKP tertentu yang memerlukan pembayaran, Pengguna akan meneruskan dengan menanda pada "Pengisytiharan". Pengguna juga perlu memilih jenis tindakan berkaitan pembayaran di bahagian bawah skrin Pengisytiharan. Terdapat dua jenis tindakan berkaitan pembayaran yang tersedia, iaitu "Serah & Bayar Kemudian" atau "Serah & Bayar Sekarang".

Selepas itu Pengguna akan meneruskan untuk membuat pembayaran sama ada melalui "Bayaran Dalam Talian" atau "Bayaran Kaunter".

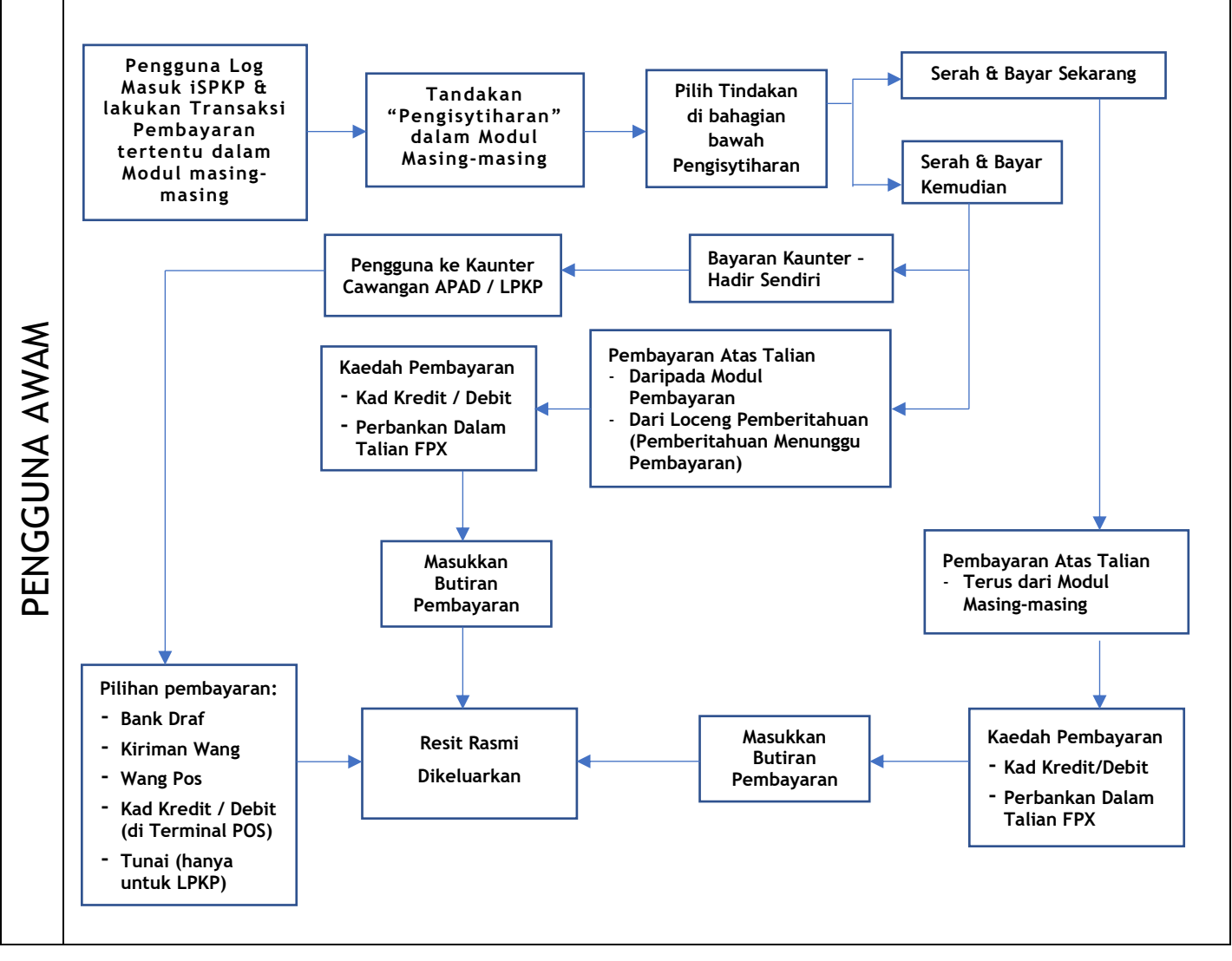

<span id="page-16-1"></span>Gambarajah 3: Aliran Proses Pembayaran

Di bawah adalah tugasan yang terlibat semasa "Pengisytiharan".

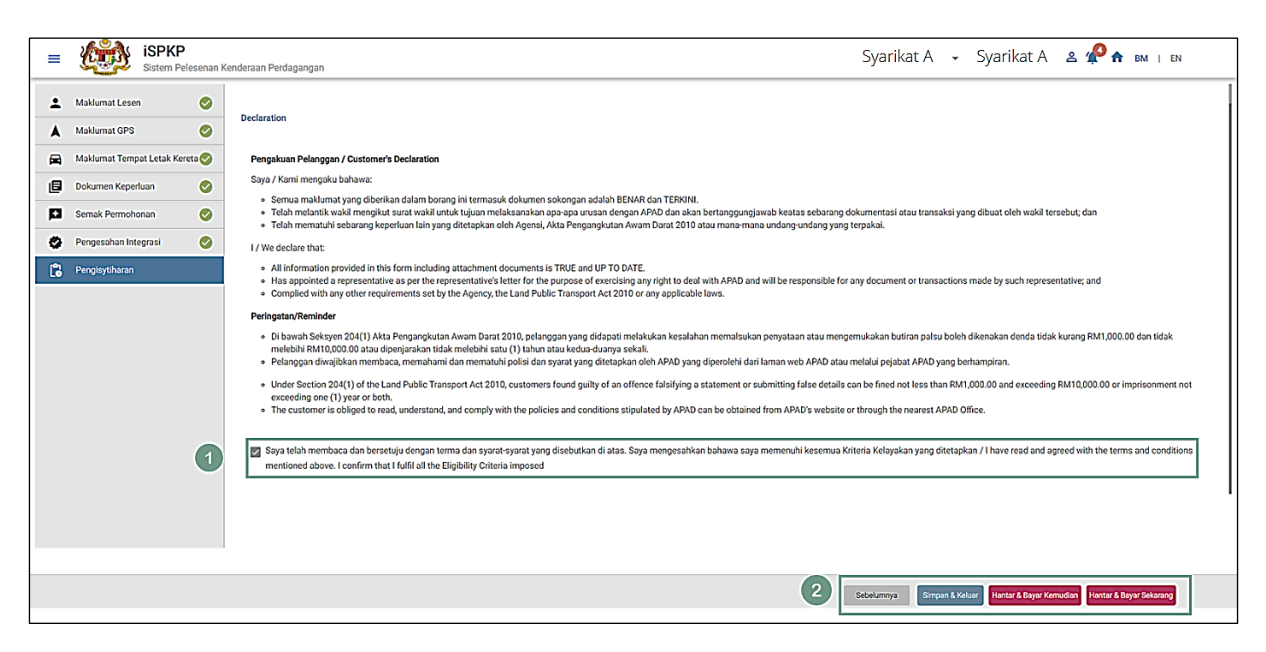

Gambarajah 4: Pengisytiharan

<span id="page-17-0"></span>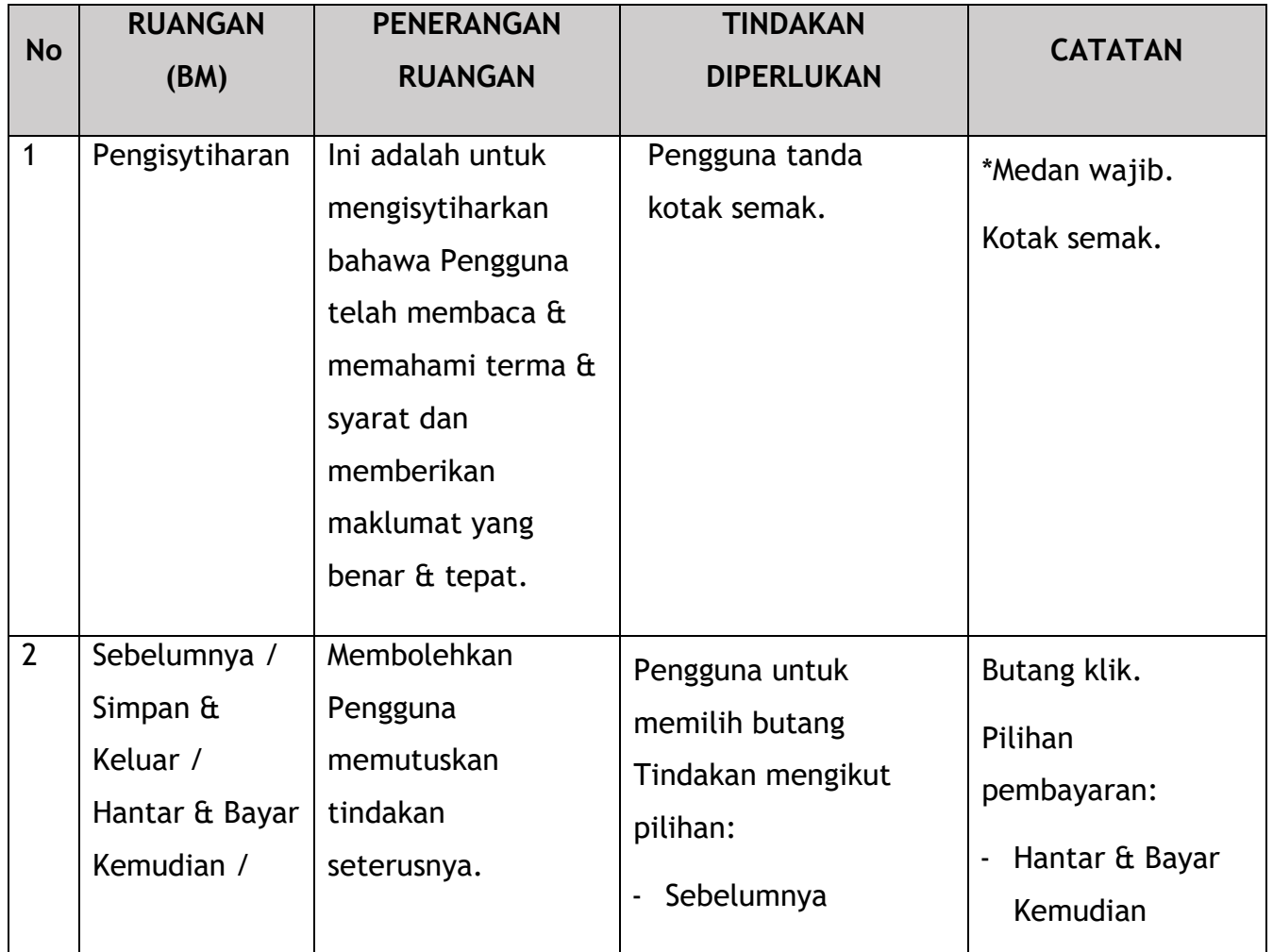

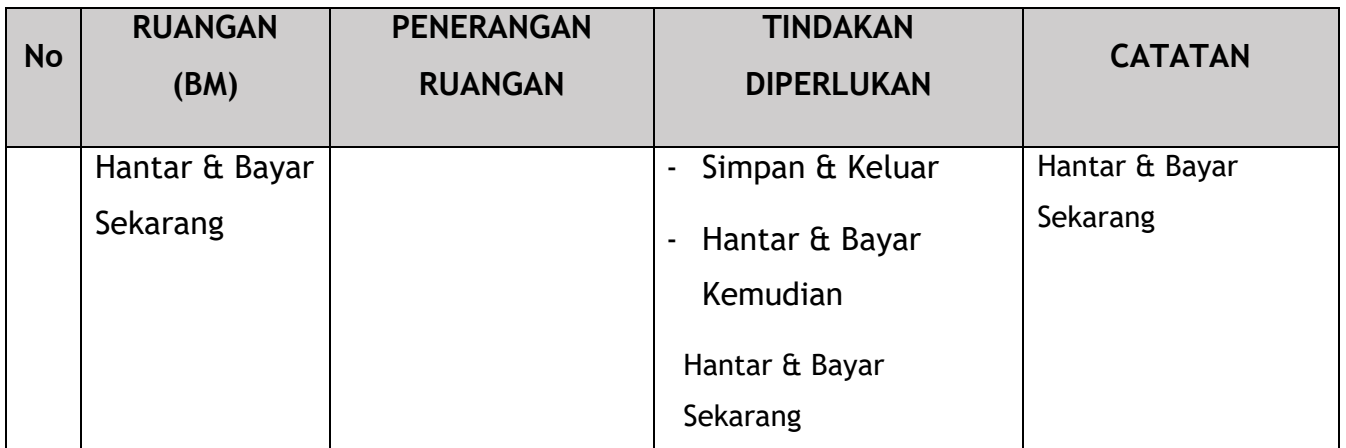

Jenis Pembayaran yang berkaitan dengan kedua-dua tindakan adalah seperti di bawah:

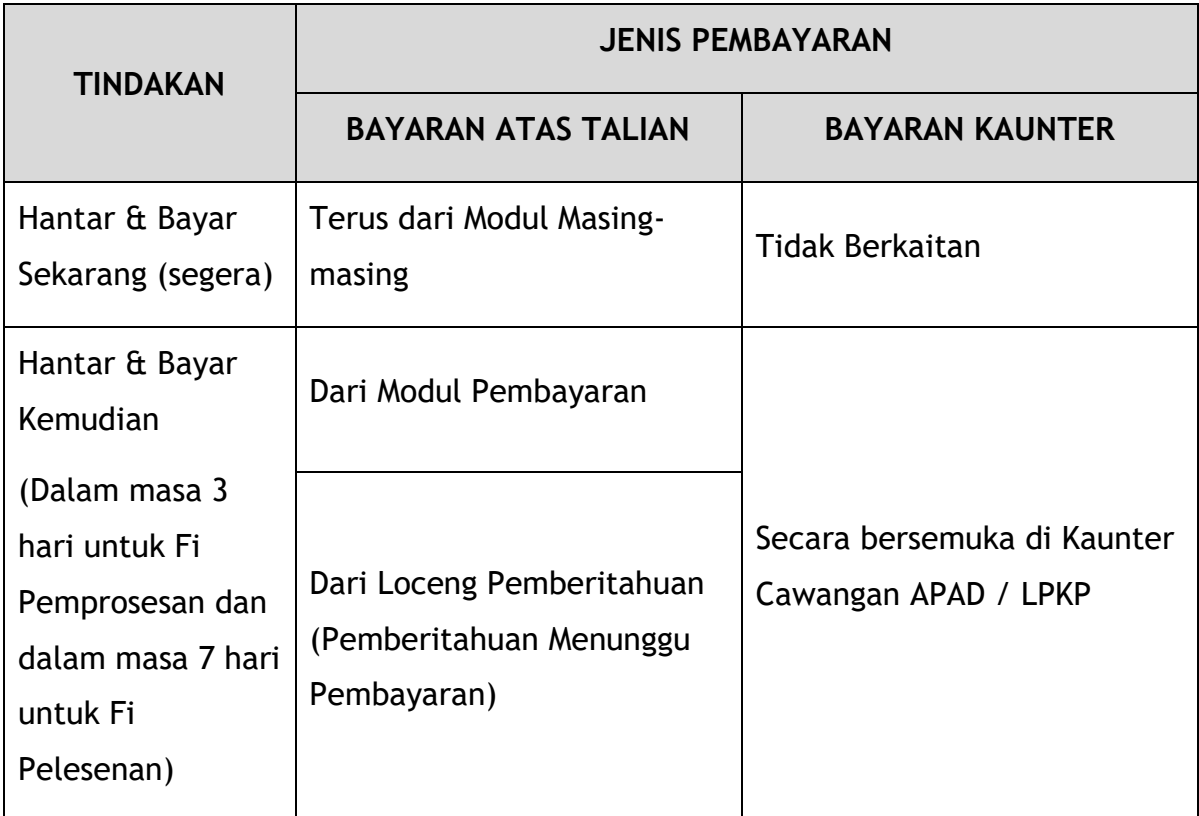

Jadual 5: Pengurusan Pembayaran – Jenis-Jenis Pembayaran

### <span id="page-18-0"></span>**4.1 Pembayaran Atas Talian**

Terdapat tiga cara untuk Pembayaran Atas Talian:

- Terus dari Modul Masing-masing di mana transaksi dibuat.
- Dari modul "Pembayaran" dalam Halaman Pendaratan.

- Dari "Loceng Pemberitahuan" (Pemberitahuan Menunggu Pembayaran) dalam Halaman Pendaratan.

#### <span id="page-19-0"></span>**4.1.1 Terus dari Modul Masing-Masing**

Proses Pembayaran bermula pada penghujung proses Pengisytiharan.

Selepas menanda kotak Pengisytiharan, Pengguna akan memilih "Serah & Bayar Sekarang" seperti yang ditunjuk sebelum ini dalam Gambarajah 4.

Selepas itu Pengguna akan diarah ke skrin "Semak & Bayar" dan pilih salah satu daripada dua kaedah pembayaran yang tersedia – "Kad Kredit / Debit" atau "FPX Perbankan Dalam Talian".

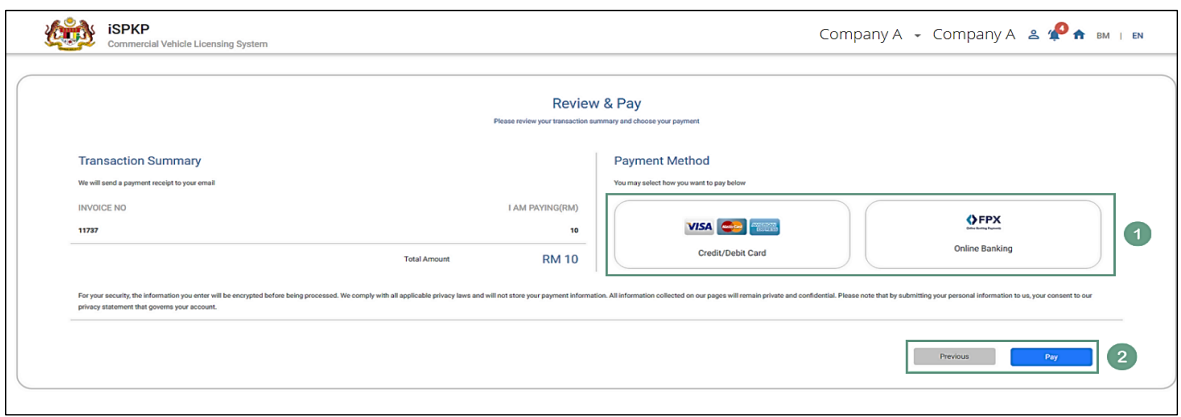

Gambarajah 5: Semak & Bayar – Kaedah Pembayaran

<span id="page-19-1"></span>

| <b>No</b> | <b>RUANGAN</b><br>(BM) | <b>PENERANGAN</b><br><b>RUANGAN</b>                      | <b>TINDAKAN</b><br><b>DIPERLUKAN</b>                                                                                                    | <b>CATATAN</b> |
|-----------|------------------------|----------------------------------------------------------|----------------------------------------------------------------------------------------------------|----------------|
|           | Kaedah<br>Pembayaran   | Membolehkan<br>Pengguna memilih<br>kaedah<br>pembayaran. | Pengguna klik pada<br>kaedah pembayaran<br>pilihan:<br>Kad Kredit / Debit<br>$\overline{\phantom{a}}$<br>Perbankan Dalam<br><b>Talian FPX</b> | Butang klik.   |

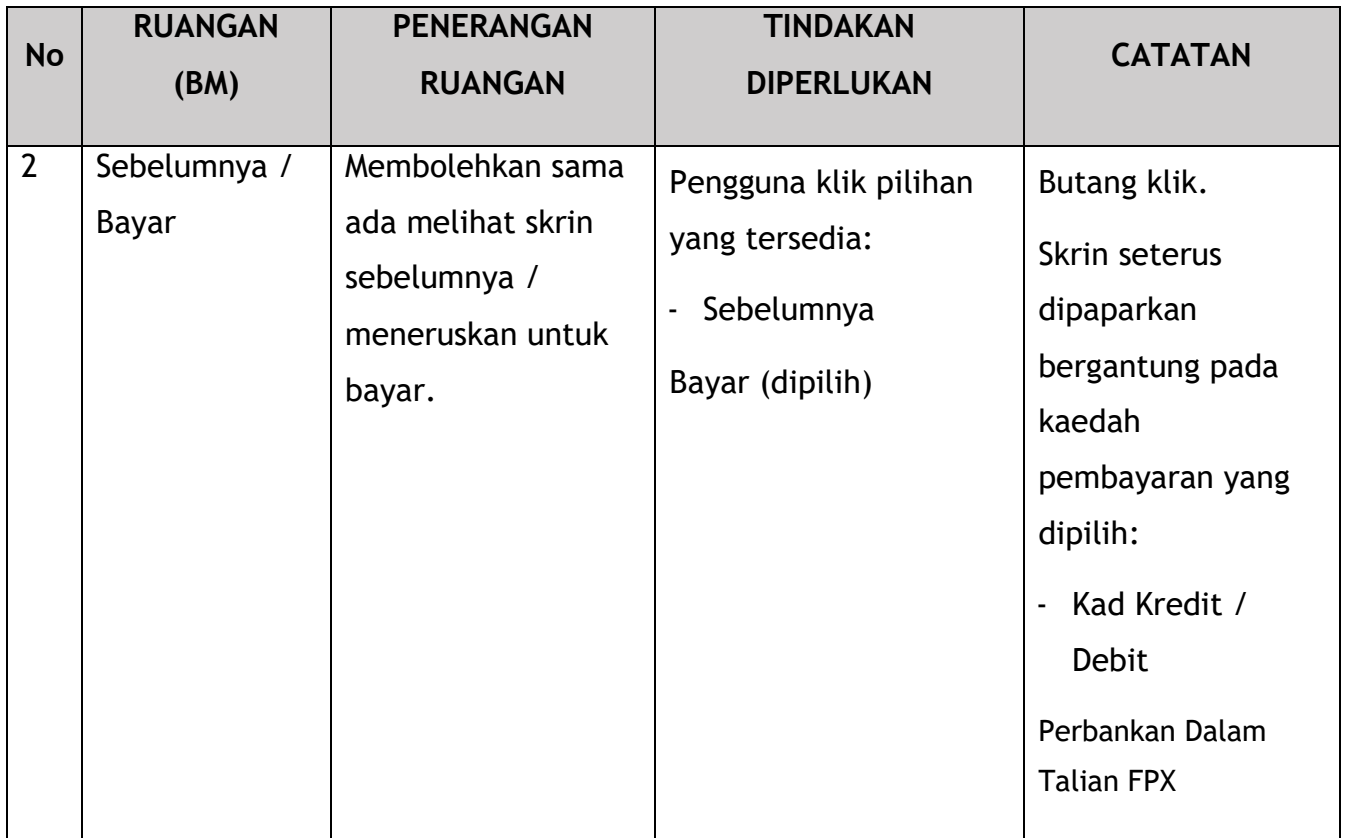

#### <span id="page-20-0"></span>**4.1.2 Dari Modul Pembayaran**

Pengguna Log Masuk ke iSPKP menggunakan Kelayakan Log Masuk (ID Pengguna dan Kata Laluan).

Sila rujuk Bahagian 3.3 dalam manual ini untuk pautan URL berdasarkan lokasi. Sila rujuk juga Bahagian 4.1 Manual Pengguna Utama untuk panduan Log Masuk.

Setelah Pengarah Syarikat (Pengguna) berjaya Log Masuk, Halaman Pendaratan Pengguna Awam Sistem iSPKP akan terpapar.

Pengguna kemudian akan teruskan ke Menu "Pembayaran" seperti berikut:

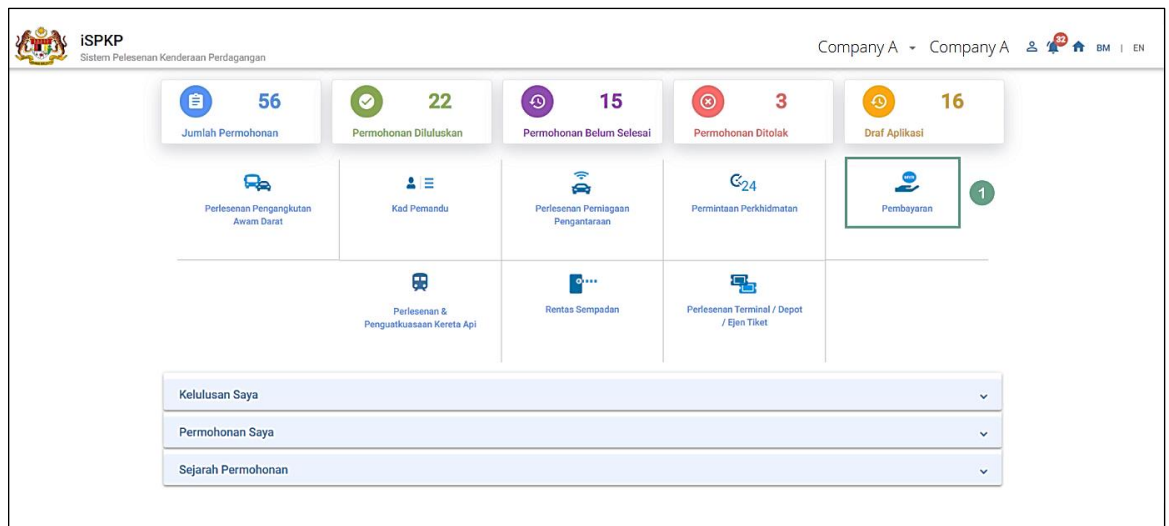

Gambarajah 6: Halaman Pendaratan – Modul Pengurusan Pembayaran

<span id="page-21-0"></span>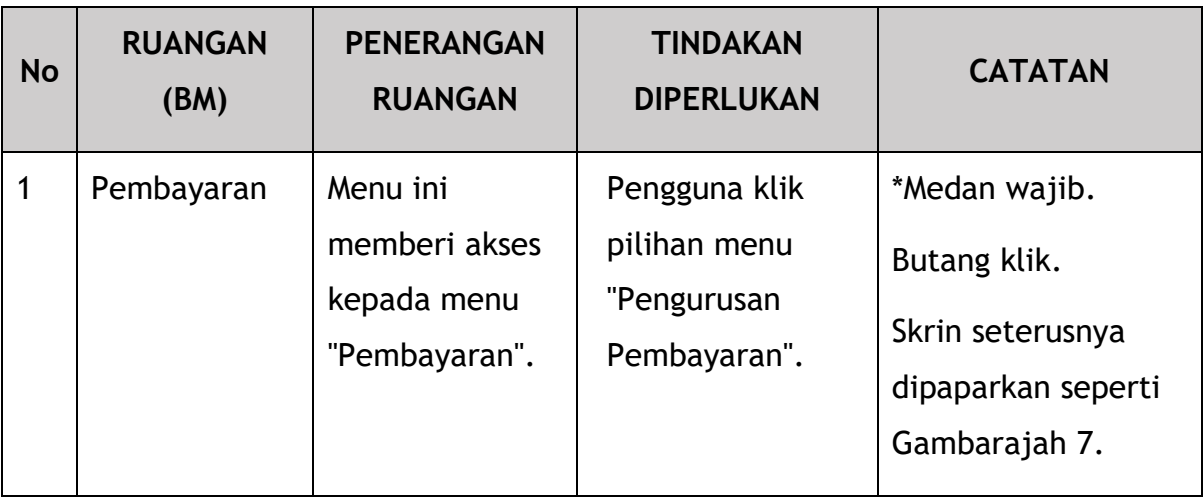

<span id="page-21-1"></span>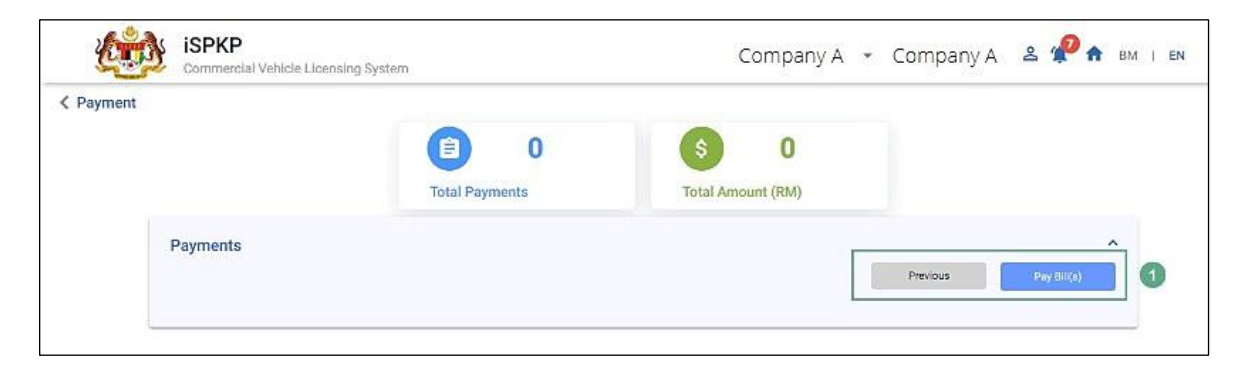

Gambarajah 7: Pengurusan Pembayaran – Bayar Bil

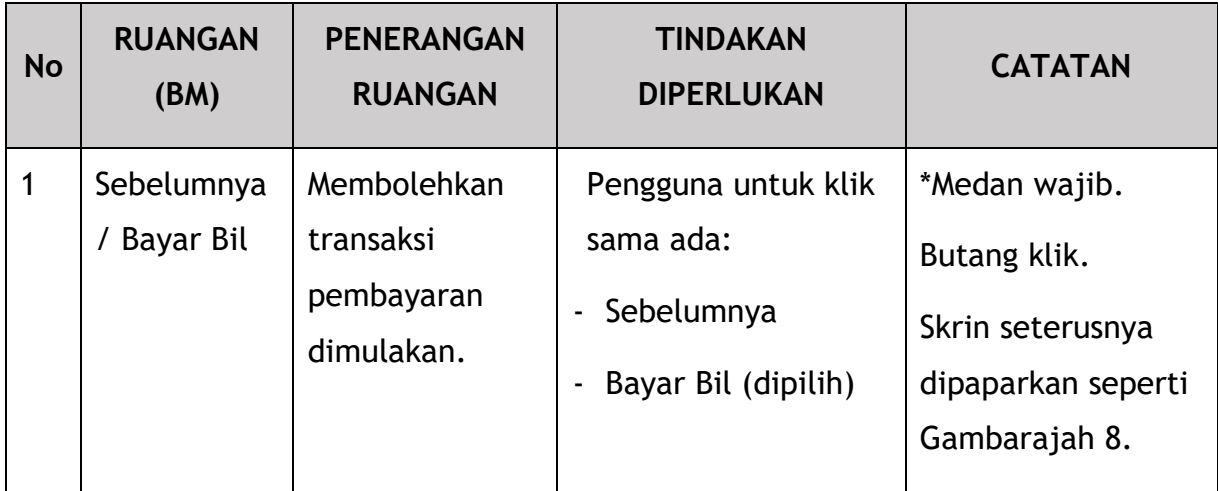

# <span id="page-22-0"></span>**4.1.3 Dari Loceng Pemberitahuan (Pemberitahuan Menunggu Pembayaran)**

Sebagai alternatif, Pengguna boleh ke Loceng Pemberitahuan di Halaman Pendaratan untuk mengenal pasti pembayaran yang belum selesai dan mengaksesnya dari situ seperti di bawah:

| 56<br>自<br>Jumlah Permohonan               | 22<br>Permohonan Diluluskan                    | 15<br>⊕<br>Permohonan Belum Selesai                                   | 3<br>$\circledcirc$<br><b>Permohonan Ditolak</b> | ⊕<br>Draf Aplikasi           | <b>C</b> Payment Pending Notification<br>22/Jul/2022<br>Please make payment of RM 10.00 for the application<br>number 202207220743000549 before 27/07/2022 via<br>online or go to the nearest counter to make payment. |
|--------------------------------------------|------------------------------------------------|-----------------------------------------------------------------------|--------------------------------------------------|------------------------------|----------------------------------------------------------------------------------------------------|
| ዔ<br>Perlesenan Pengangkutan<br>Awam Darat | E<br>≗<br><b>Kad Pemandu</b>                   | $\widehat{\mathcal{P}}$<br>e<br>Perlesenan Perniagaan<br>Pengantaraan | $\mathbb{C}_{24}$<br>Permintaan Perkhidmatan     | $\bullet$<br>-<br>Pembayaran | 22/Jul/2022<br>Application Approval<br>Renewal Driver card application needs approval<br>22/Jul/2022<br>Application Approval<br>New Driver card application needs approval                                             |
|                                            | ⊕<br>Perlesenan &<br>Penguatkuasaan Kereta Api | $-2$<br>Rentas Sempadan                                               | ġ<br>Perlesenan Terminal / Depot<br>/ Ejen Tiket |                              | Application Approval<br>22/Jul/2022<br>Renewal Driver card application needs approval<br>Payment Pending Notification - 2022072006430009<br>Please make nayment of RM 10.00 for the anolication                        |
| <b>Kelulusan Saya</b>                      |                                                |                                                                       |                                                  |                              | $\checkmark$                                                                                                    |
| Permohonan Saya                            |                                                |                                                                       |                                                  |                              | $\checkmark$                                                                                                    |

<span id="page-22-1"></span>Gambarajah 8: Halaman Pendaratan – Loceng Pemberitahuan (Pemberitahuan Menunggu Pembayaran)

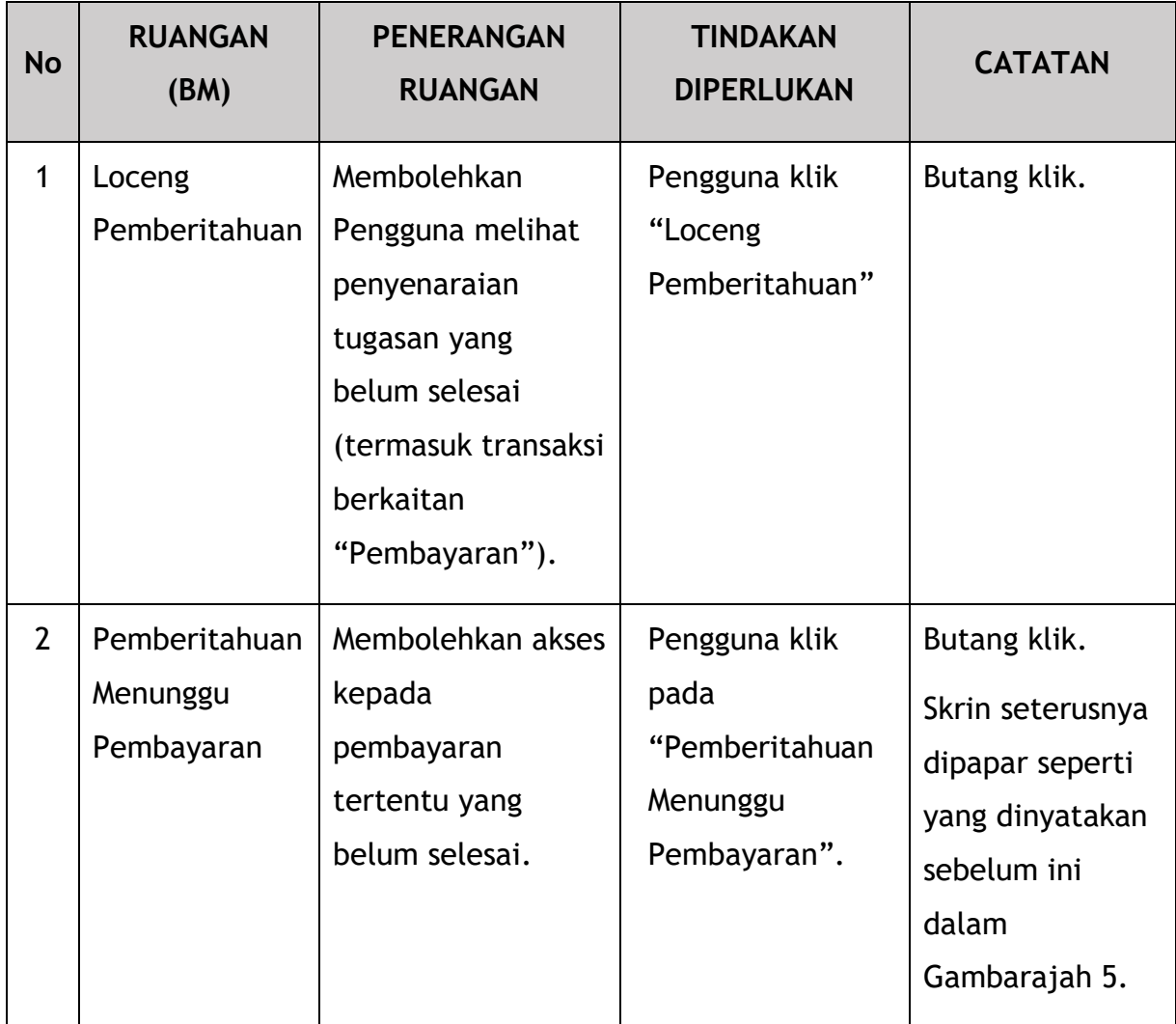

### <span id="page-23-0"></span>**4.1.4 Pembayaran Kad Kredit / Debit**

Untuk pembayaran melalui Kad Kredit / Debit, Pengguna pilih Kaedah Pembayaran "Kad Kredit / Debit" dalam Gambarajah 5. Selepas itu, diikuti seperti dalam Gambarajah 9 – Gambarajah 11.

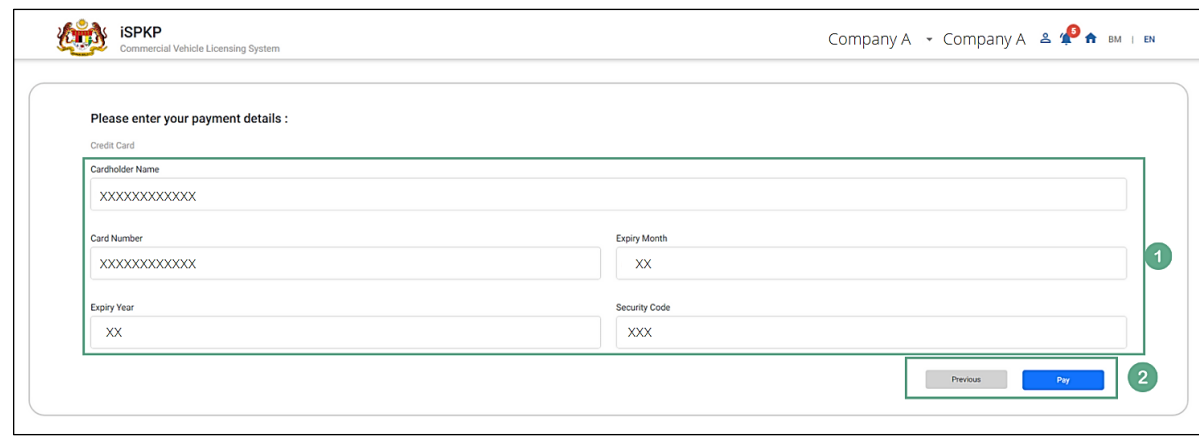

Gambarajah 9: Kad Kredit / Debit – Butiran Pembayaran

<span id="page-24-0"></span>

| <b>No</b>      | <b>RUANGAN</b><br>(BM)       | <b>PENERANGAN</b><br><b>RUANGAN</b>                                                         | <b>TINDAKAN</b><br><b>DIPERLUKAN</b>                                                                                                    | <b>CATATAN</b>                                                                                                    |
|----------------|------------------------------|---------------------------------------------------------------------------------------------|----------------------------------------------------------------------------------------------------|----------------------------------------------------------------------------------------------------|
| 1              | <b>Butiran</b><br>Pembayaran | <b>Butiran Kad</b><br>Kredit / Debit<br>perlu diberikan                                     | Pengguna perlu<br>Masukkan Butiran<br>Kad Kredit / Debit<br>berikut:<br>Nama Pemegang<br>$\overline{\phantom{0}}$<br>Kad<br>Nombor Kad<br>$\overline{\phantom{0}}$<br><b>Bulan Luput</b><br>$\qquad \qquad \blacksquare$<br><b>Tahun Luput</b><br>$\qquad \qquad \blacksquare$<br><b>Kod Keselamatan</b><br>$\overline{\phantom{0}}$ | Format abjad<br>angka.<br><b>Butiran Kad</b><br>Kredit / Debit<br>hendaklah<br>dimasukkan<br>dengan teliti<br>untuk<br>mengelakkan<br>penolakan. |
| $\overline{2}$ | Sebelumnya<br>/ Bayar        | Membolehkan<br>sama ada melihat<br>skrin sebelumnya<br>/ teruskan<br>membuat<br>pembayaran. | Pengguna klik pada<br>pilihan yang<br>tersedia:<br>Sebelumnya<br>Bayar (dipilih)<br>$\overline{\phantom{0}}$                                                                                                    | Butang klik.<br>Skrin seterusnya<br>dipaparkan<br>seperti<br>Gambarajah 10.                                                                      |

Setelah pembayaran berjaya, Mesej Pemberitahuan Sistem menyatakan "Pembayaran Berjaya" akan dipapar seperti di bawah.

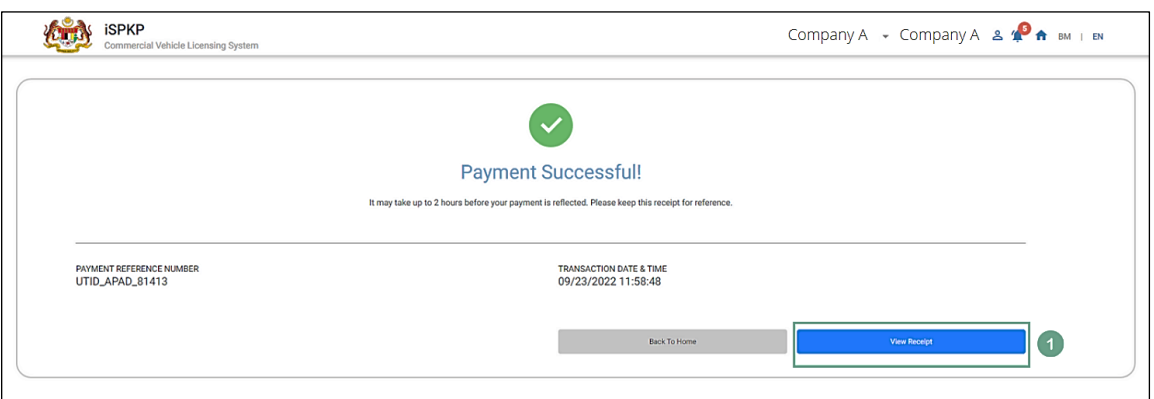

<span id="page-25-0"></span>Gambarajah 10: Kad Kredit / Debit - Mesej Pemberitahuan Sistem (Pembayaran Berjaya)

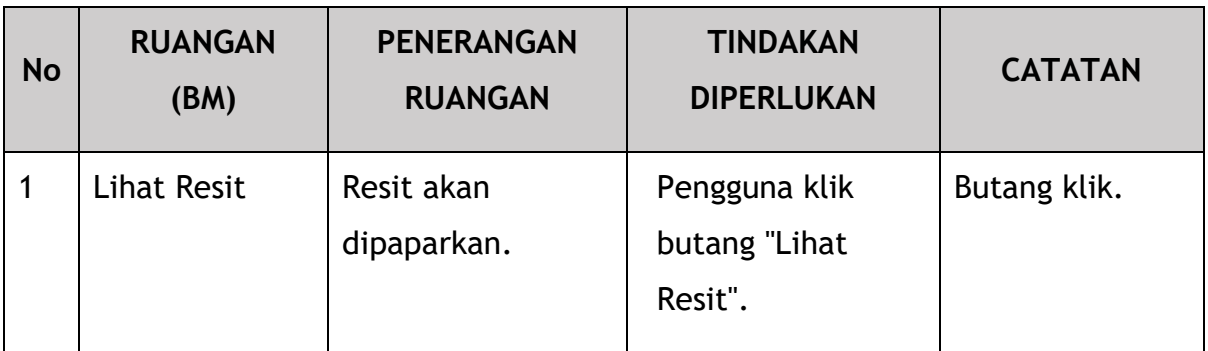

Pengguna boleh lihat Resit Rasmi pembayaran Kad Kredit / Debit seperti di bawah.

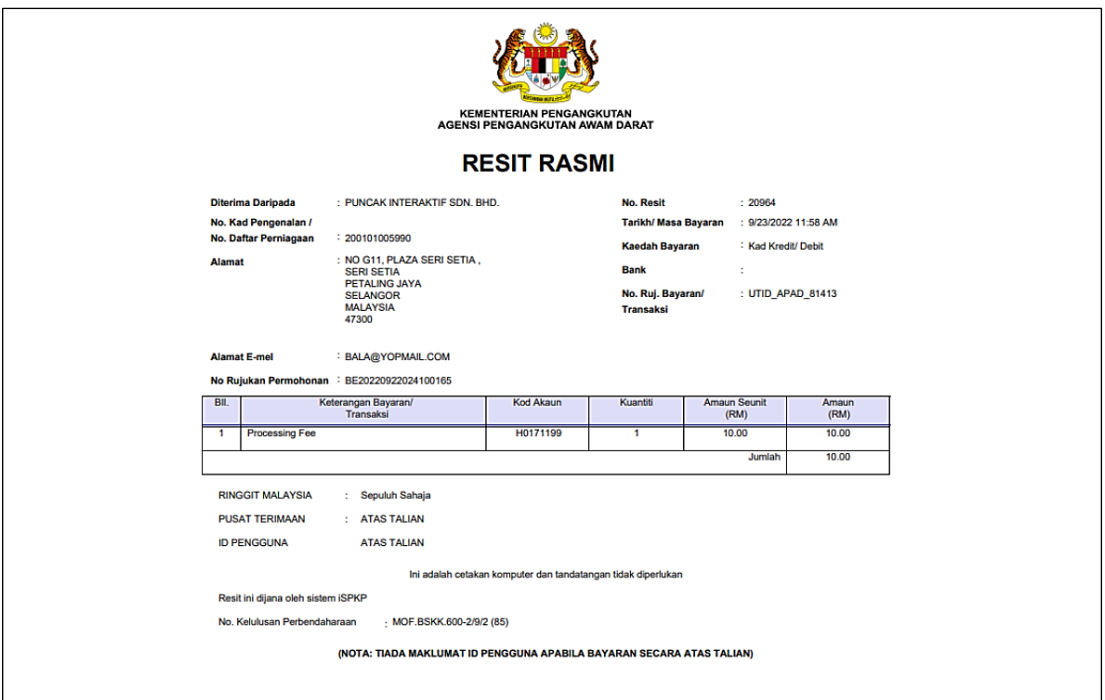

Gambarajah 11: Kad Kredit / Debit – Resit Rasmi

#### <span id="page-26-1"></span><span id="page-26-0"></span>**4.1.5 Perbankan Dalam Talian FPX**

Untuk pembayaran melalui Perbankan Dalam Talian FPX, Pengguna akan memilih Kaedah Pembayaran "Perbankan Dalam Talian FPX" dalam Gambarajah 5. Selepas itu diikuti seperti dalam Gambarajah 12 – Gambarajah 18.

Pengguna memulakan dengan memilih Bank untuk melakukan transaksi Perbankan Dalam Talian.

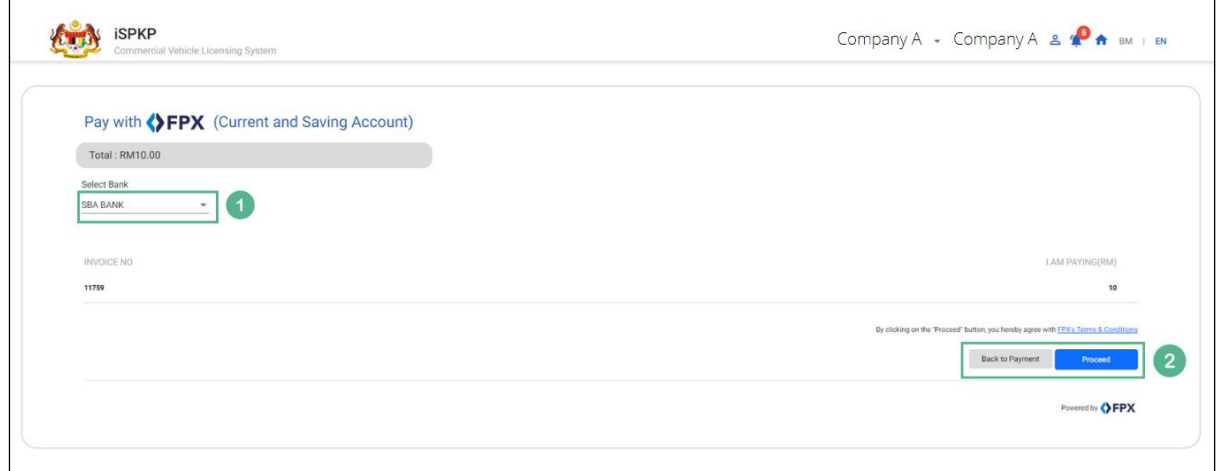

<span id="page-26-2"></span>Gambarajah 12: Perbankan Dalam Talian FPX - Pilih Bank

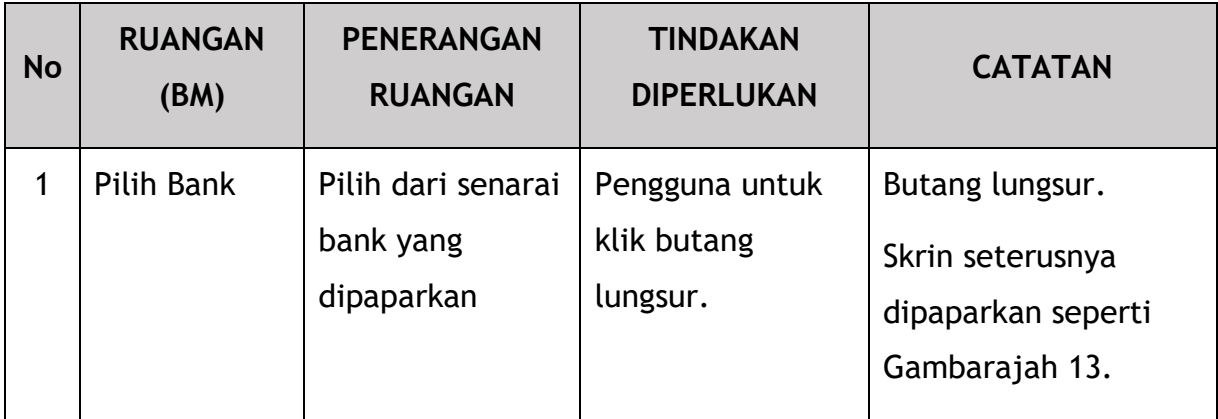

Seterusnya, Pengguna akan diarahkan ke Halaman Pendaratan Bank masingmasing untuk Log Masuk.

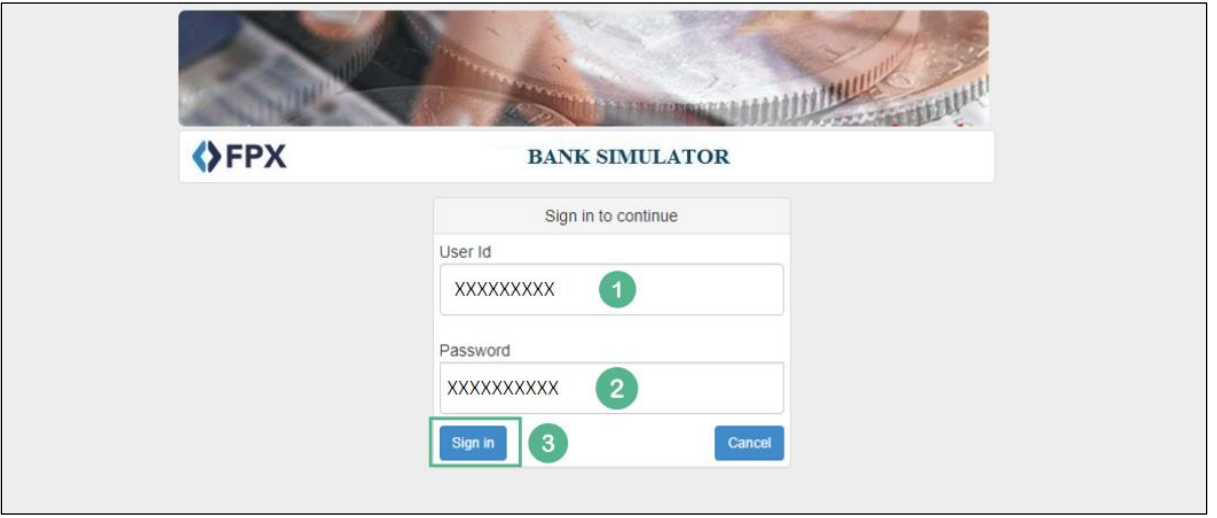

Gambarajah 13: Perbankan Dalam Talian FPX – Log masuk ke FPX

<span id="page-27-0"></span>

| <b>No</b> | <b>RUANGAN</b><br>(BM) | <b>PENERANGAN</b><br><b>RUANGAN</b>                                                                | <b>TINDAKAN</b><br><b>DIPERLUKAN</b>                                                  | <b>CATATAN</b>                                                |
|-----------|------------------------|----------------------------------------------------------------------------------------------------|---------------------------------------------------------------------------------------|---------------------------------------------------------------|
|           | <b>ID Pengguna</b>     | ID Pengguna ialah<br>pengenalan unik<br>apabila Pengguna<br>Log masuk ke sistem<br>perbankan dalam | Pengguna<br>memasukkan "ID<br>Pengguna" mengikut<br>keperluan bank yang<br>sedia ada. | *Medan wajib.<br>Mesti memenuhi<br>peraturan sintaks<br>bank. |

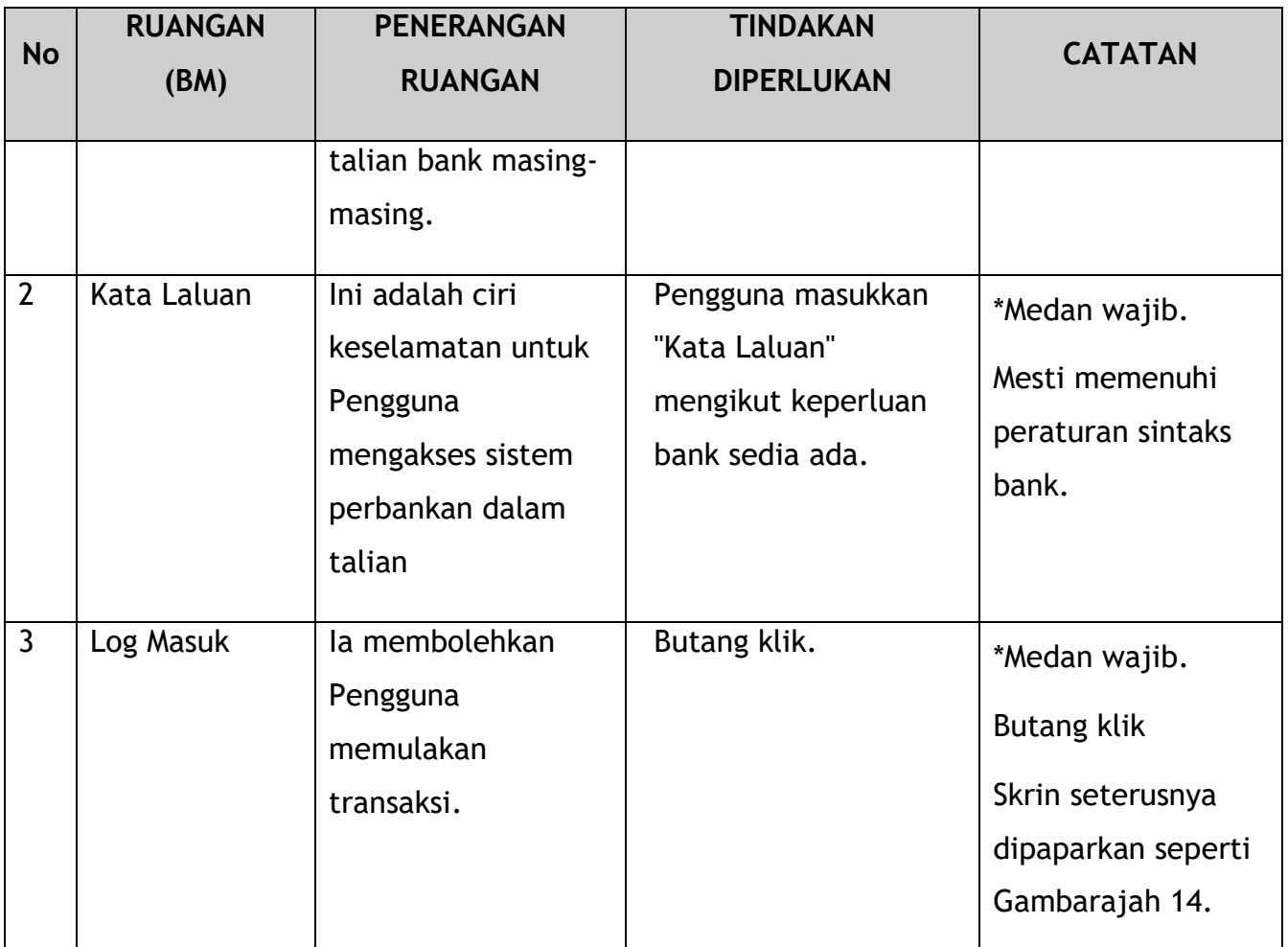

Pengguna akan terus memilih akaun bank untuk meneruskan transaksi.

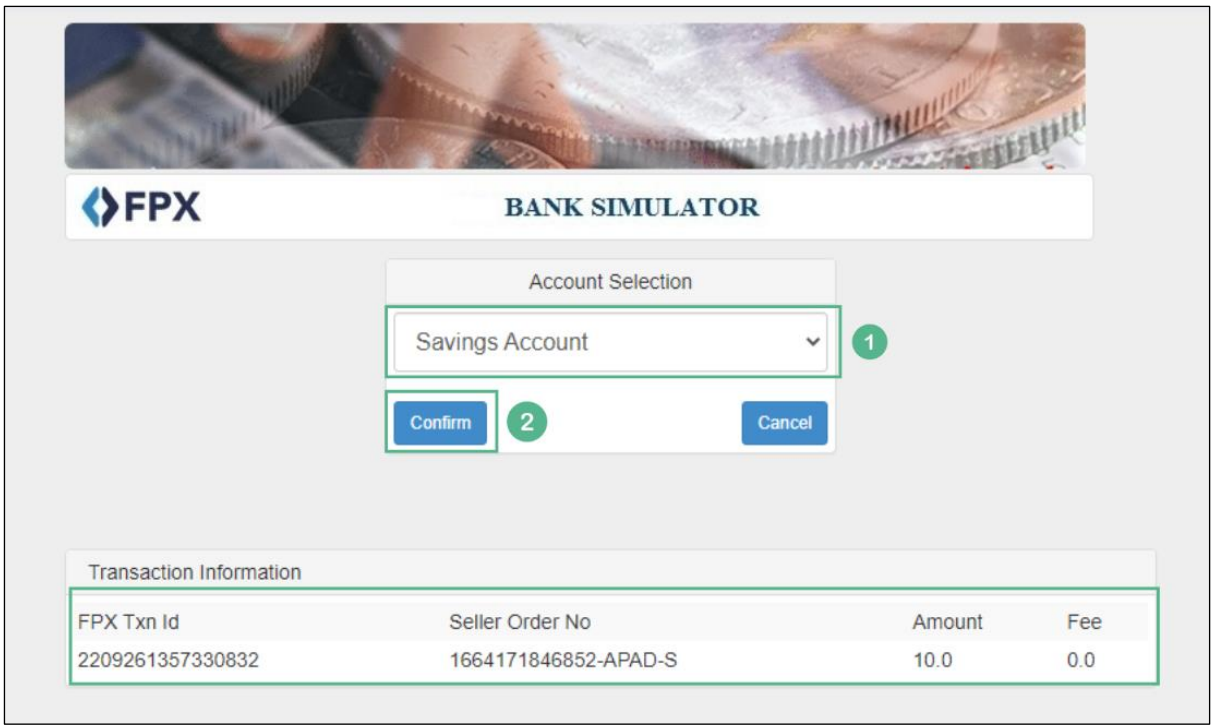

Gambarajah 14: Perbankan Dalam Talian FPX – Pemilihan Akaun

<span id="page-29-0"></span>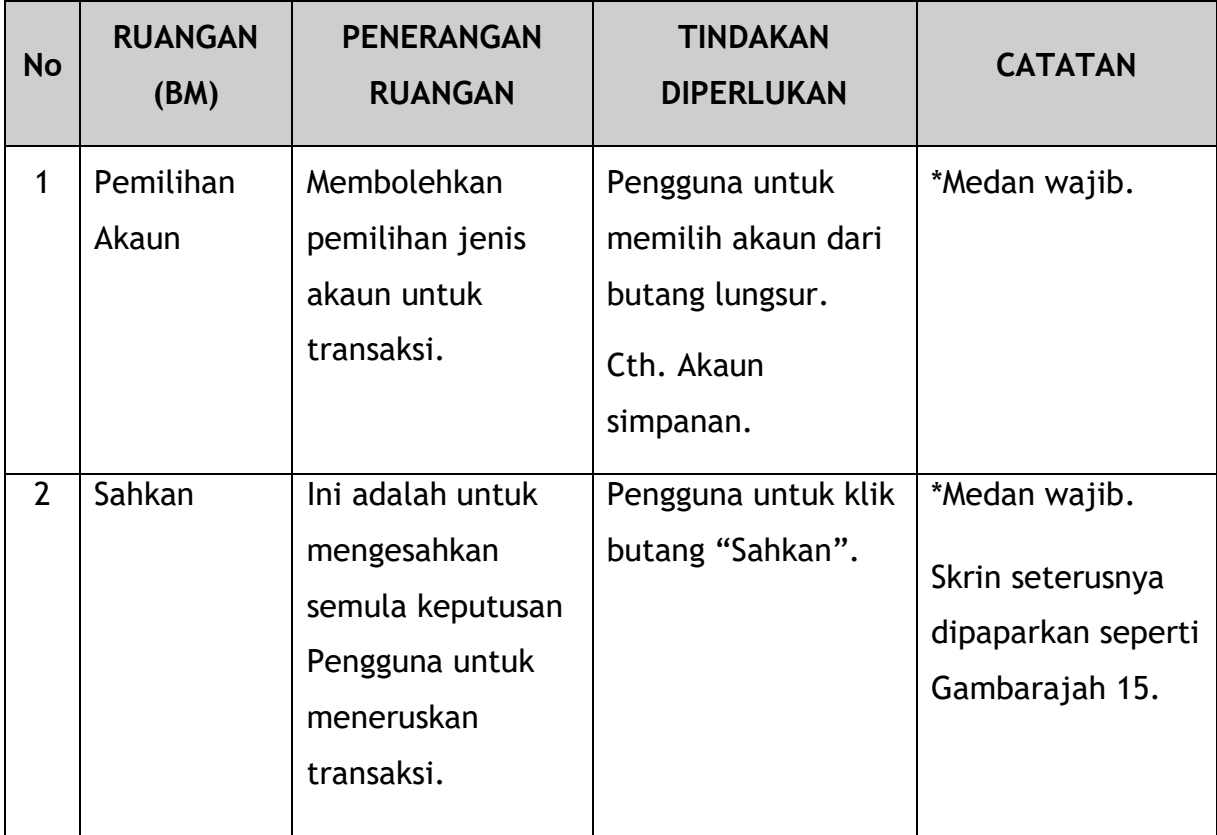

Mesej sistem "Akaun anda telah ditolak" akan muncul pada skrin. Pengguna kemudiannya akan mengesahkan transaksi selepas menyemak butiran.

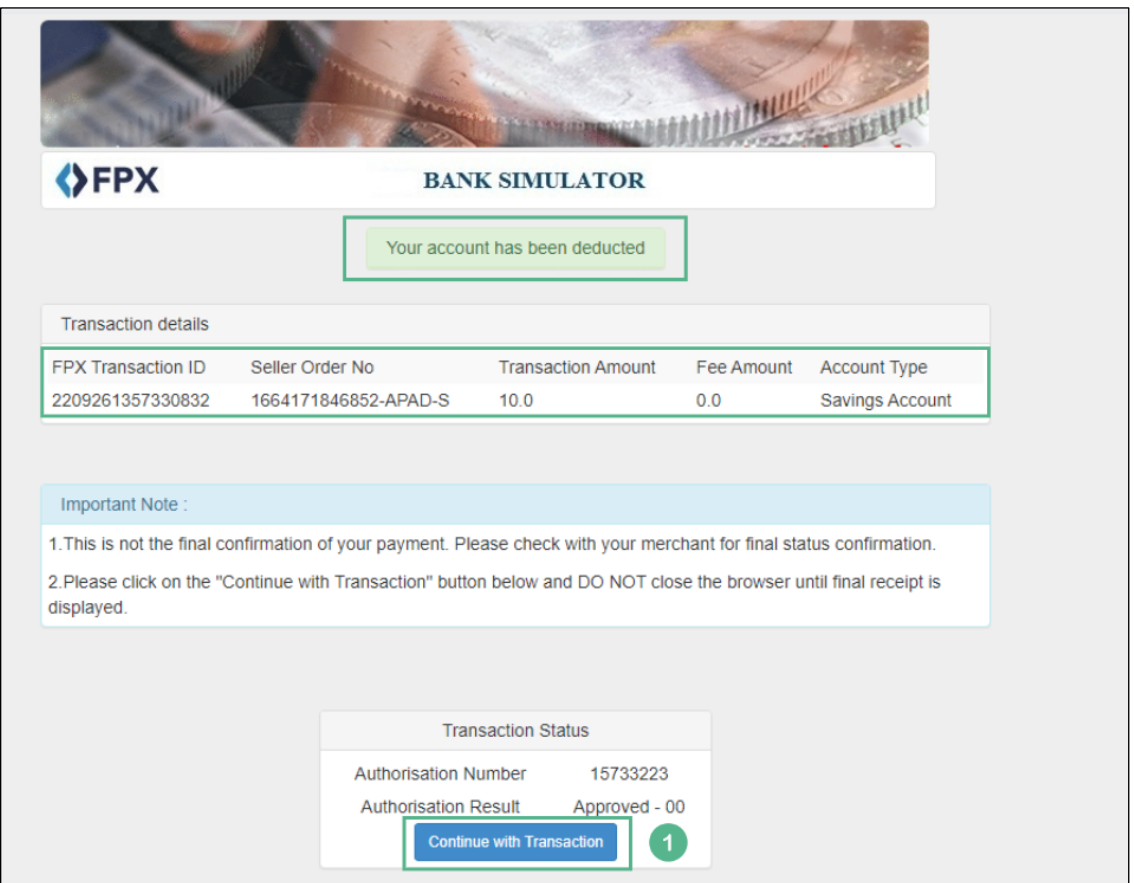

Gambarajah 15: Perbankan Dalam Talian FPX – Teruskan Transaksi

<span id="page-30-0"></span>

| <b>No</b> | <b>RUANGAN</b><br>(BM)       | <b>PENERANGAN</b><br><b>RUANGAN</b>                              | <b>TINDAKAN</b><br><b>DIPERLUKAN</b>      | <b>CATATAN</b>                                                           |
|-----------|------------------------------|------------------------------------------------------------------|-------------------------------------------|--------------------------------------------------------------------------|
|           | Teruskan<br><b>Transaksi</b> | Potongan akaun.<br>Pilih dari senarai<br>bank yang<br>dipaparkan | Pengguna klik<br>"Teruskan<br>Transaksi". | Butang klik.<br>Skrin seterusnya<br>dipaparkan seperti<br>Gambarajah 16. |

Selepas itu, Pengguna akan meneruskan tindakan terakhir untuk sempurnakan transaksi.

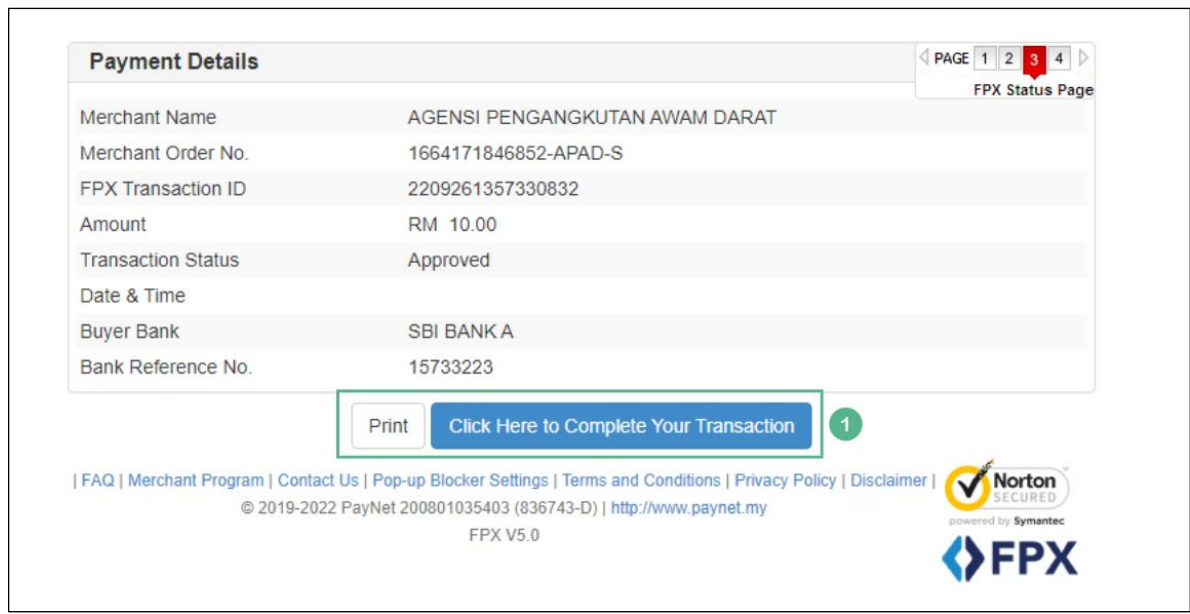

Gambarajah 16: Perbankan Dalam Talian FPX – Lengkapkan Transaksi Anda

<span id="page-31-0"></span>

| <b>No</b>   | <b>RUANGAN</b><br>(BM)                                                                  | <b>PENERANGAN</b><br><b>RUANGAN</b>                                                                                                    | <b>TINDAKAN</b><br><b>DIPERLUKAN</b>                                                                                                 | <b>CATATAN</b>                                                              |
|-------------|-----------------------------------------------------------------------------------------|----------------------------------------------------------------------------------------------------|----------------------------------------------------------------------------------------------------|-----------------------------------------------------------------------------|
| $\mathbf 1$ | Cetak (butiran<br>pembayaran) /<br>Klik Sini untuk<br>Sempurnakan<br>Transaksi<br>Anda. | Ini untuk memberi<br>pilihan kepada<br>Pengguna sama<br>ada mencetak<br>butiran<br>pembayaran atau<br>meneruskan untuk<br>sempurnakan<br>transaksi. | Pengguna untuk<br>klik sama ada:<br>Cetak (butiran<br>pembayaran)<br>"Klik Sini untuk<br>Sempurnakan<br>Transaksi Anda"<br>(dipilih) | Butang klik.<br>Skrin seterusnya<br>dipaparkan<br>seperti<br>Gambarajah 17. |

Selepas pembayaran berjaya, Mesej Pemberitahuan Sistem yang menyatakan "Pembayaran Berjaya" akan terpapar seperti di bawah.

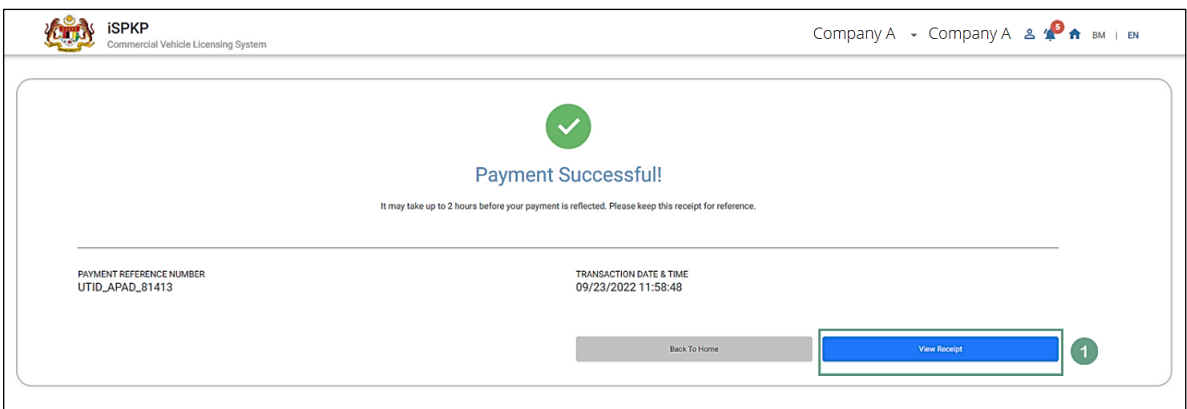

<span id="page-32-0"></span>Gambarajah 17: Perbankan Dalam Talian FPX - Mesej Pemberitahuan Sistem (Pembayaran Berjaya)

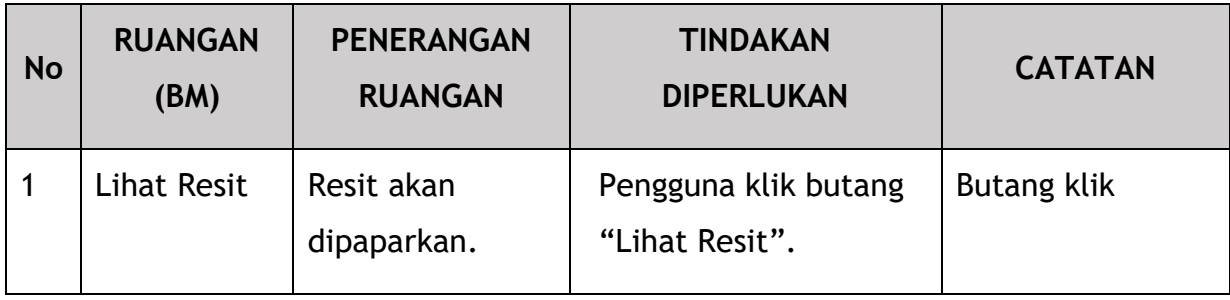

Resit Rasmi untuk Perbankan Dalam Talian akan dijana oleh sistem seperti Gambarajah 18.

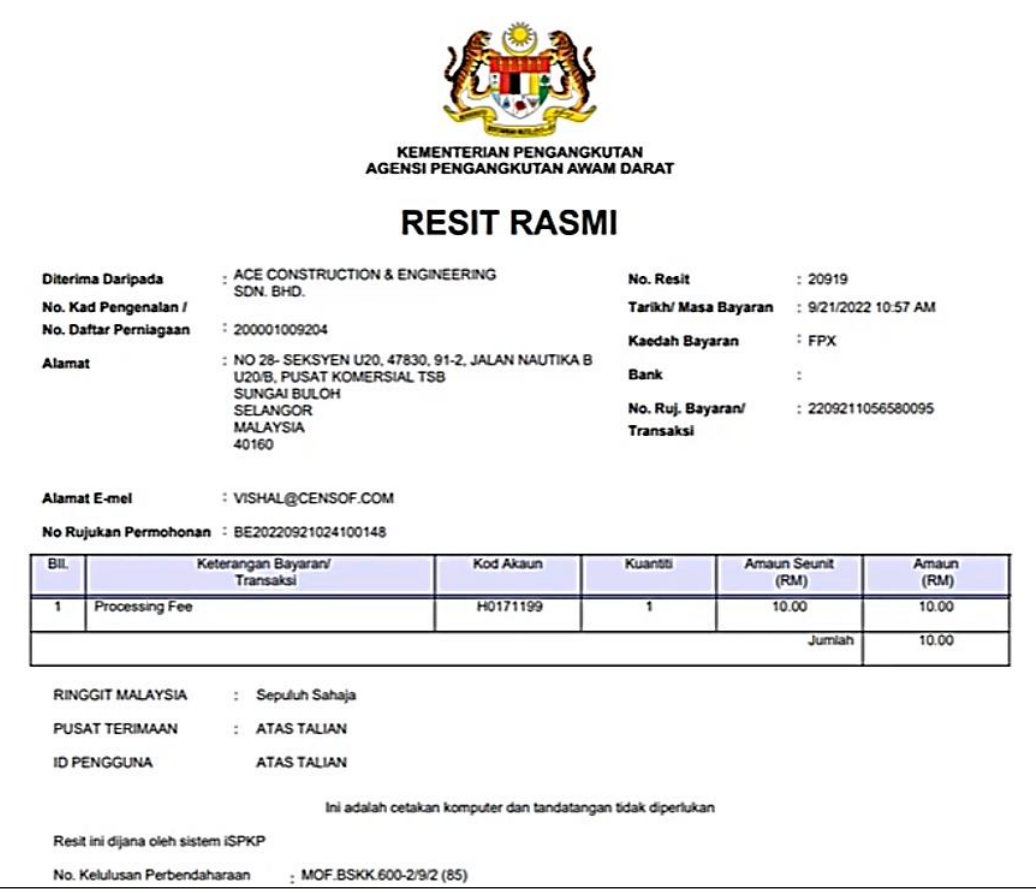

<span id="page-33-0"></span>Gambarajah 18: Perbankan Dalam Talian FPX – Contoh Resit Rasmi

#### <span id="page-34-0"></span>**4.2 Pembayaran Kaunter**

Pilihan pembayaran berikut tersedia untuk Pembayaran Kaunter:

- Bank Draf
- Kiriman wang
- Wang Pos
- Kad Kredit / Debit (di Terminal POS di Cawangan) Tunai

Tempoh masa pembayaran adalah seperti berikut:

- Dalam 3 Hari untuk membuat Bayaran Fi Pemprosesan
- Dalam 7 Hari untuk membuat Bayaran Fi Pelesenan

Pengguna diingatkan mengenai pembayaran daripada Loceng Pemberitahuan (Pembayaran Belum Selesai). Sila rujuk Bahagian 4.1.3 (Gambarajah 8) dalam Manual Pengguna ini untuk butiran.

Pengguna akan terus pergi ke Kaunter Cawangan APAD / LPKP untuk membuat pembayaran dalam tempoh masa pembayaran selepas mengemukakan permohonan masing-masing yang memerlukan pembayaran dalam sistem iSPKP.

Di bawah adalah contoh Resit Rasmi untuk Pembayaran di Kaunter:

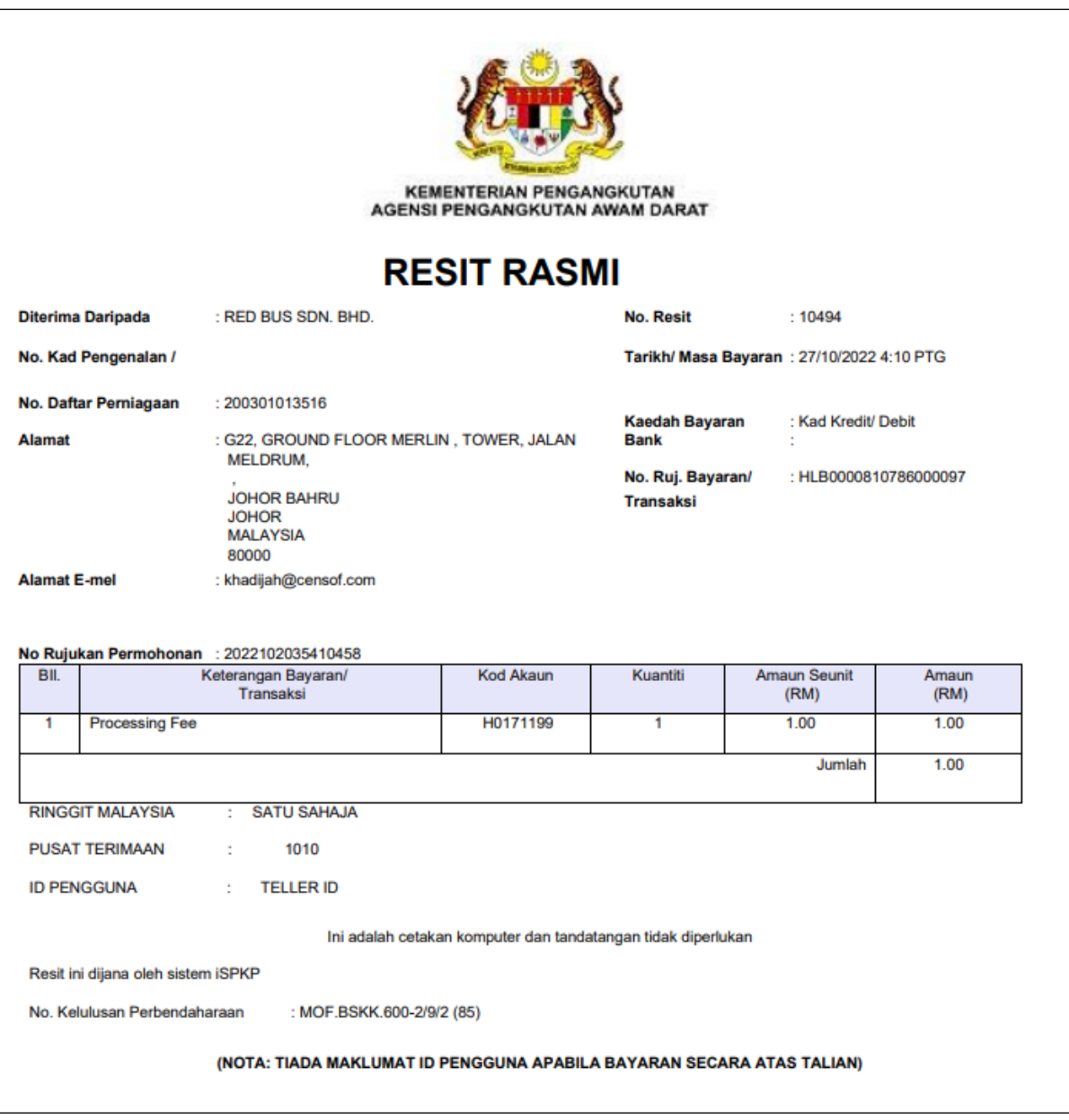

<span id="page-35-0"></span>Gambarajah 199: Bayaran Kaunter – Contoh Resit Rasmi

#### <span id="page-36-0"></span>**5. PENGENDALIAN RALAT**

Apabila Pengguna mengakses sistem iSPKP untuk melaksanakan fungsi tertentu, mungkin terdapat beberapa cabaran yang dihadapi oleh Pengguna. Ini mungkin mengakibatkan Pengguna tidak dapat menggunakan sistem iSPKP atau meneruskan ke bahagian berikut (menggunakan butang SETERUSNYA) atau untuk menlengkapkan proses tertentu (menggunakan butang HANTAR).

#### <span id="page-36-1"></span>**5.1 RALAT UMUM**

Ralat umum menghalang Pengguna daripada menggunakan sistem iSPKP adalah seperti berikut:

- sambungan internet yang lemah menyebabkan skrin menunjukkan butang pemuatan berterusan.
- Sistem iSPKP tergendala menyebabkan Pengguna tidak dapat meneruskan ke bahagian SETERUSNYA atau SERAH permohonan.
- Gerbang pembayaran tergendala, oleh itu transaksi pembayaran tidak dapat dilakukan.

Dalam keadaan sedemikian, perkara berikut dinasihatkan:

- Pengguna untuk memastikan sambungan internet adalah memuaskan.
- Tunggu sehingga Sistem iSPKP atau gerbang pembayaran masing-masing berada dalam talian sebelum meneruskan.
- Jika masalah masih berterusan, sila rujuk Bahagian 5.3 tentang Cara Mendapatkan Bantuan.

#### <span id="page-37-0"></span>**5.2 Ralat Tertentu**

Kadangkala terdapat ralat yang dibuat semasa proses memasukkan data yang akan mengakibatkan pengguna tidak dapat meneruskan ke bahagian berikut (mengguna butang SETERUSNYA) atau untuk menyelesaikan proses tertentu (mengguna butang HANTAR).

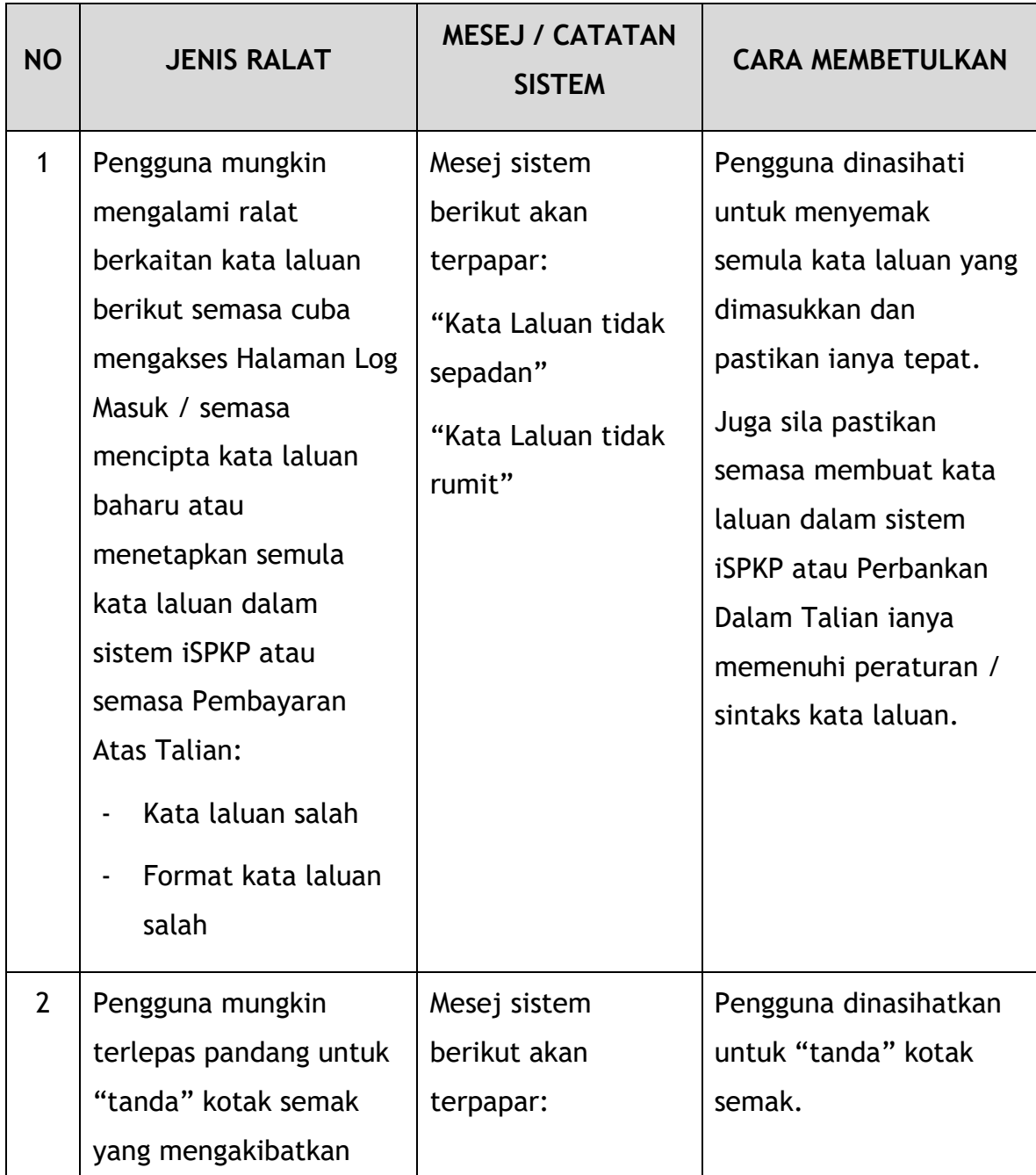

Berikut ialah senarai ralat tersebut:

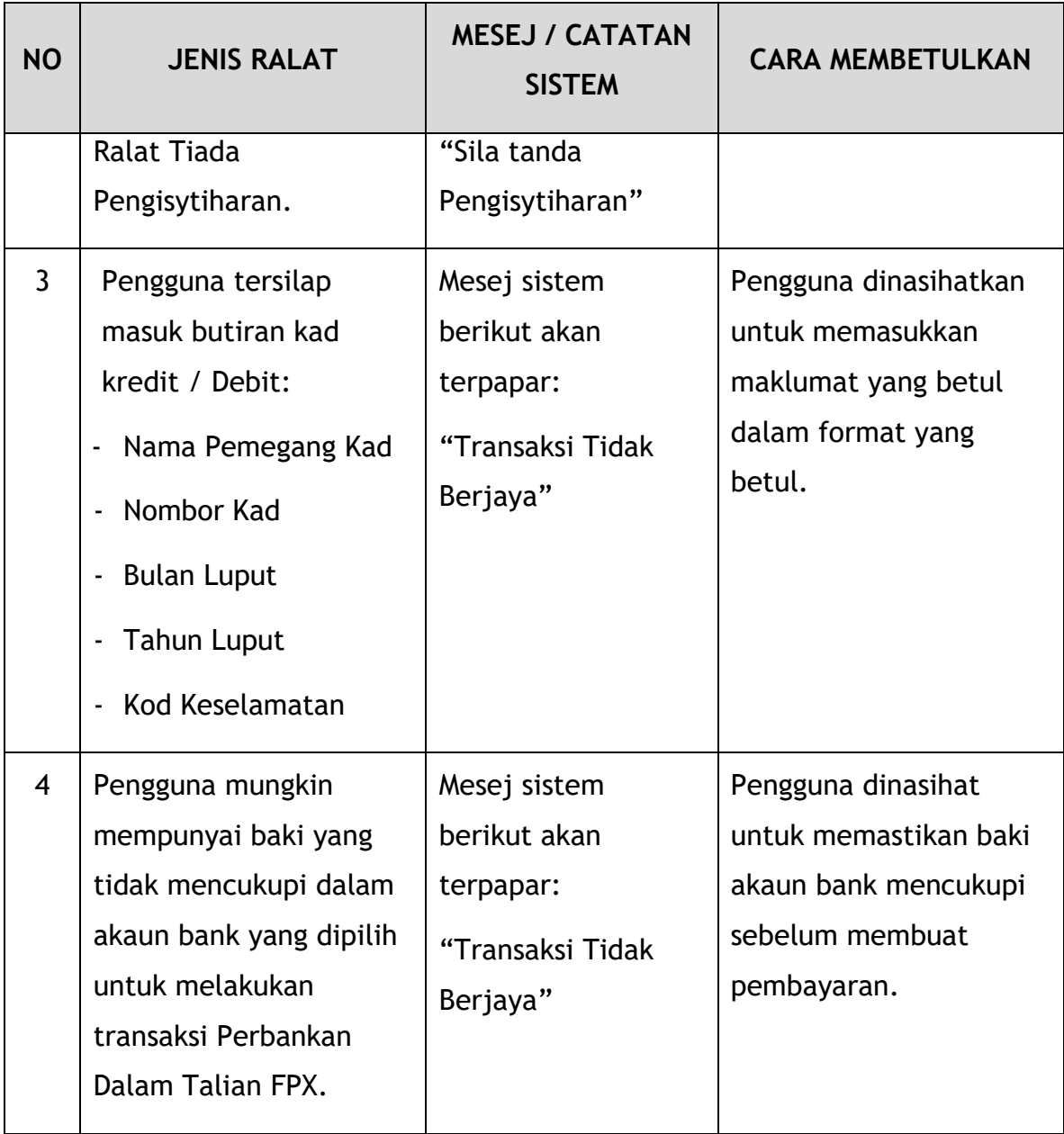

Jadual 6: Jenis Ralat dan Cara Membetulkan

### <span id="page-38-1"></span><span id="page-38-0"></span>**5.3 Maklumat Khidmat Bantuan**

Nombor Talian Hotline: XXXXXXXXXXXX

E-mel Sokongan: XXXXXXXXXXX